Abgasanalysecomputer

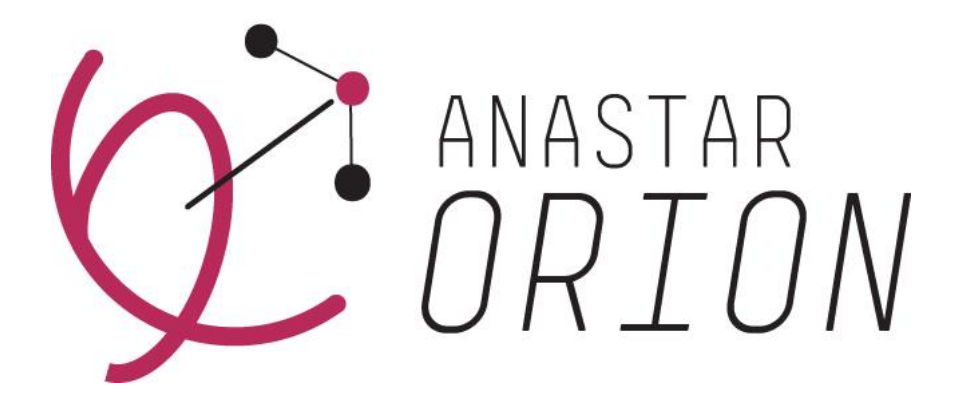

ANASTAR-O

# Bedienungsanleitung  $V<sub>1.0</sub>$

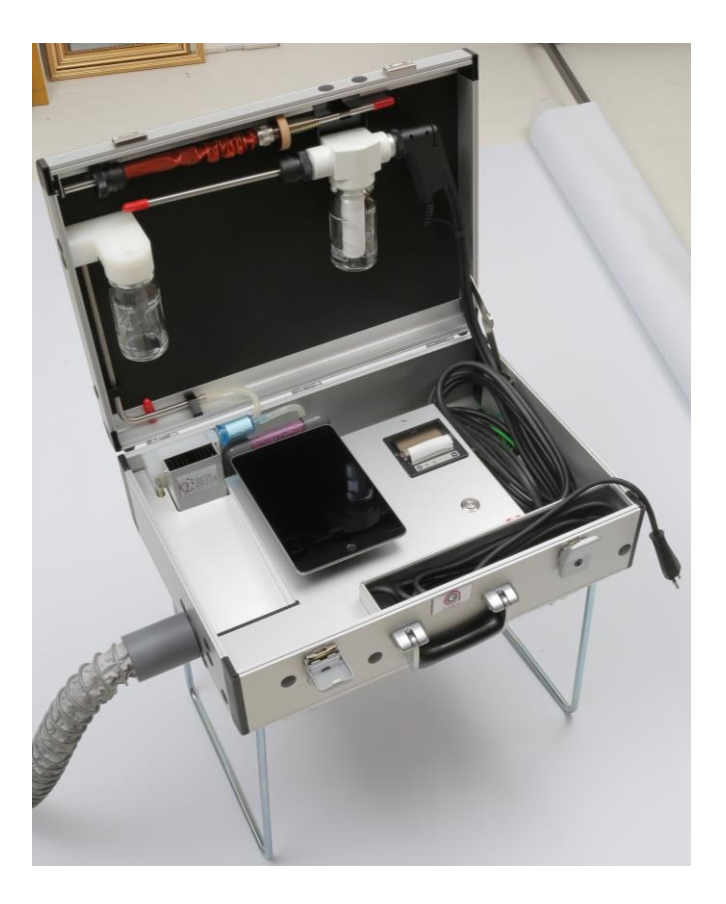

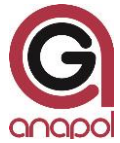

Sehr geehrter Kunde,

Sie haben uns mit dem Kauf dieses Gerätes Ihr Vertrauen geschenkt; dafür danken wir Ihnen bestens.

Damit das Gerät stets tadellos funktioniert, bitten wir Sie, die Gebrauchsanweisung genau durchzulesen und die darin enthaltenen Ratschläge und Hinweise zu befolgen. Mit der richtigen Behandlung und sorgfältiger Pflege tragen Sie zur Werterhaltung Ihres Gerätes bei.

Das Gerät hatte bereits bei der Entwicklung und Herstellung strenge Kontrollen zu bestehen. Es entspricht höchsten technischen Ansprüchen.

Unser Kundendienst steht Ihnen jederzeit gerne zur Verfügung, um optimal und effizient helfen zu können.

Ihr anapol Team

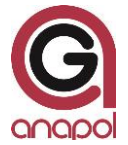

Anapol Gerätetechnik AG Gewerbepark Moosweg 1 CH-2555 Brügg

Tel: +41 (0)32 374 25 45 Fax: +41 (0)32 374 25 47

E-Mail: info@geraete-technik.ch Homepage: www.anapol.ch

## **Firmware Version 10.NN** / Brügg BE, xx Juli 2019 und weitere.

Diese Bedienungsanleitung beschreibt die Funktion des Gerätes auf welches, die firmware Version **V10.NN** (M.NN) vom xx Juli 2019 und weitere, aufgeladen wurde (siehe "Aktualisierung des Dokumentes").

M: Zahl, welche die Version aller Eigenschaften der Geräte beschreibt, die vom METAS zugelassen sind.

NN: Zahl, welche die Version aller anderen Eigenschaften der Geräte beschreibt. z.B. Datenspeicherung, spezielle Kundenwünsche, Bugfix, neue Hardware Komponenten usw.

## **Anwendung RemoteAGControl Version R2.NN** / Brügg BE, xx August 2020 und höher

Diese Bedienungsanleitung beschreibt ebenfalls die Funktion der App RemoteAGControl, Version **R2.NN** (RM.NN) vom xx Augustr 2020 und höher (siehe "Aktualisierunges des Dokumentes")

M : Zahl, welche die Version aller Eigenschaften der App beschreibt, die vom METAS zugelassen wurden.

NN : Zahl, welche die Version aller anderen Eigenschaften der App beschreibt.

ANASTAR-O : Abgasanalysegerät für Feuerungen die mit Holz betrieben werden.

Auf Grund des Artikels 17 des Bundesgesetzes vom 9. Juni 1977 über das Messwesen und nach der Verordnung des EJPD über Abgasmessgeräte für Feuerungsanlagen, wurden diese Geräte mit Schreiben vom xxxxxx 2020 mit den Ordnungsnummern **S72 ʹ ANASTAR-O** vom METAS in Wabern zugelassen.

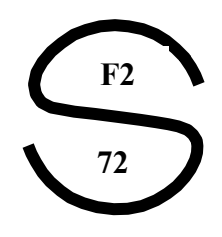

Der Geltungsbereich der Zulassung ist in Art. 2 der oben erwähnten Verordnung umschrieben. Das Gerät ist vor allem für amtliche Feuerungskontrollen vorgesehen.

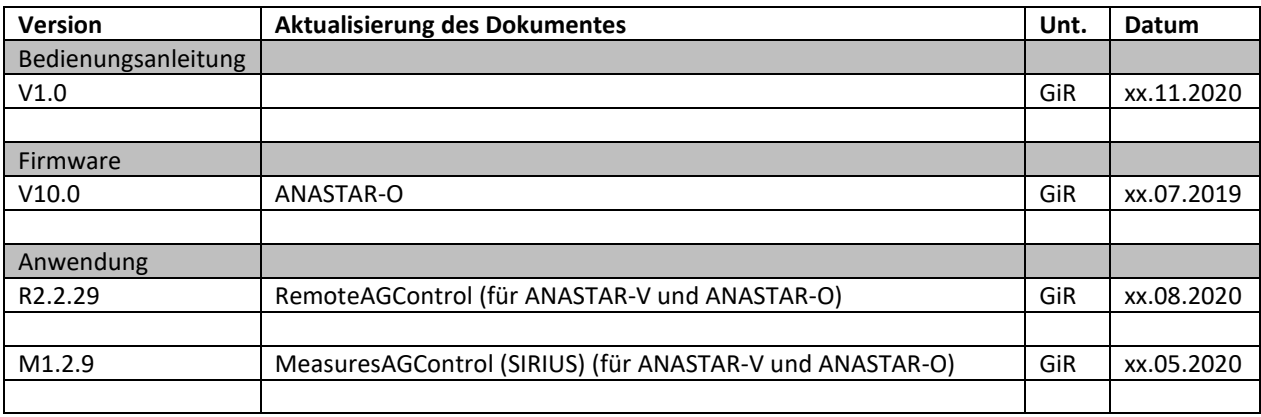

# **Inhaltverzeichnis**

#### **1 ABGASANALYSEGERÄT ANASTAR-O ʹ EIGENSCHAFTEN 6**

#### **2 EINFÜHRUNG 7**

- 2.1 EINSATZ DES GERÄTES 7
- 2.2 FUNKTION DES GERÄTES 8
- 2.3 GERÄTEBESCHREIBUNG 8

### **3 BEDIENUNG DES GERÄTES 9**

- 3.1 INBETRIEBNAHME DES GERÄTES 9
	- 3.1.1 Abgasmessonde Verbindung 9
	- 3.1.2 Holzfilter Verbindung 10
	- 3.1.3 Feinfilter Verbindung 11
	- 3.1.4 Purafil Filter Verbindung 11
	- 3.1.5 Bluetooth Verbindung 12
- 3.2 DICHTIGKEITSTEST 22
- 3.3 WAHL DE MASSNAHEMEN 22
	- 3.3.1 Forlaufend 12
		- *3.3.1.1 Spezielle Tasten*
	- 3.3.2 Mittelwert 17
	- 3.3.3 Mittelwert 3 x 15min 19
- 3.4 ABGLEICH 22
	- 3.4.1 Nullstellung der Infrarot NDIR Sensoren 23
- 3.5 Drucken 23
	- 3.5.1 Standard Ausdruck der Messprotokoll 23
	- 3.5.2 Schnelldruck (Quickprint) 24
	- 3.5.3 Papierwechsel 25
- 3.6 SPEICHERN 25
- 4 DIAGNOSE 26
	- 4.1 ZUSTAND DES GERÄTES 26
		- 4.1.1 Hilfsfunktionen können zu Testzwecken benützt werden 27
			- *4.1.1.1 Pumpe 27*
			- *4.1.1.2 Check printing 27*
- 5 GESPEICHERTE MESSDATEN 28
	- 5.1 GESPEICHERTE PERMANENTE MESSUNGEN 28
		- 5.1.1 Messungen anzeigen 29
- 6 MENU 29
	- 6.4 HOME 29
	- 6.2 VERBINDUNG 30
	- 6.3 EINSTELLUNGEN 30
		- 6.3.1 Allgemeine 30
		- 6.3.2 Datum und Zeit 31
		- 6.3.3 Sprachen 31
		- 6.3.4 Adresse 32
		- 6.3.5 Brennstoffe 32
			- *6.3.5.1 Freie Brennstoff konfigurieren 33*
	- 6.4 INFORMATIONEN 27
	- 6.5 BEENDEN 27
- 7 KUNDENDATEN 28
- 8 FEHLERMELDUNGEN 28
- 9 PFLEGE UND REVISION 37
	- 9.1 AUSGEFÜHRTE ARBEITEN WÄHREND EINER REVISION 38
	- 9.2 ERSETZEN DES O2-SENSORS 38
- 10 CE KONFORMITÄTSERKLÄRUNG CE 39
- 11 TECHNISCHE DATEN 40
	- 11.1 TECHNISCHE DATEN ALLGEMEIN ANASTAR-O 40
	- 11.2 TECHNISCHE DATEN MESSBEREICHE ANASTAR-O 40
	- 11.3 TECHNISCHE DATEN TOLERANZEN ANASTAR-O 40<br>11.4 VAMF-FEHLERGRENZEN FÜR HOLZ 41
	- VAMF-FEHLERGRENZEN FÜR HOLZ 41
- 12 BERECHNUNGEN UND UMRECHNUNGEN 41
- 13 AUSBAUVARIANTEN 41
- 14 MESSDATEN VERARBEITUNG SIRIUS 42

# **1 Abgasanalysegerät ANASTAR-O ʹ Eigenschaften**

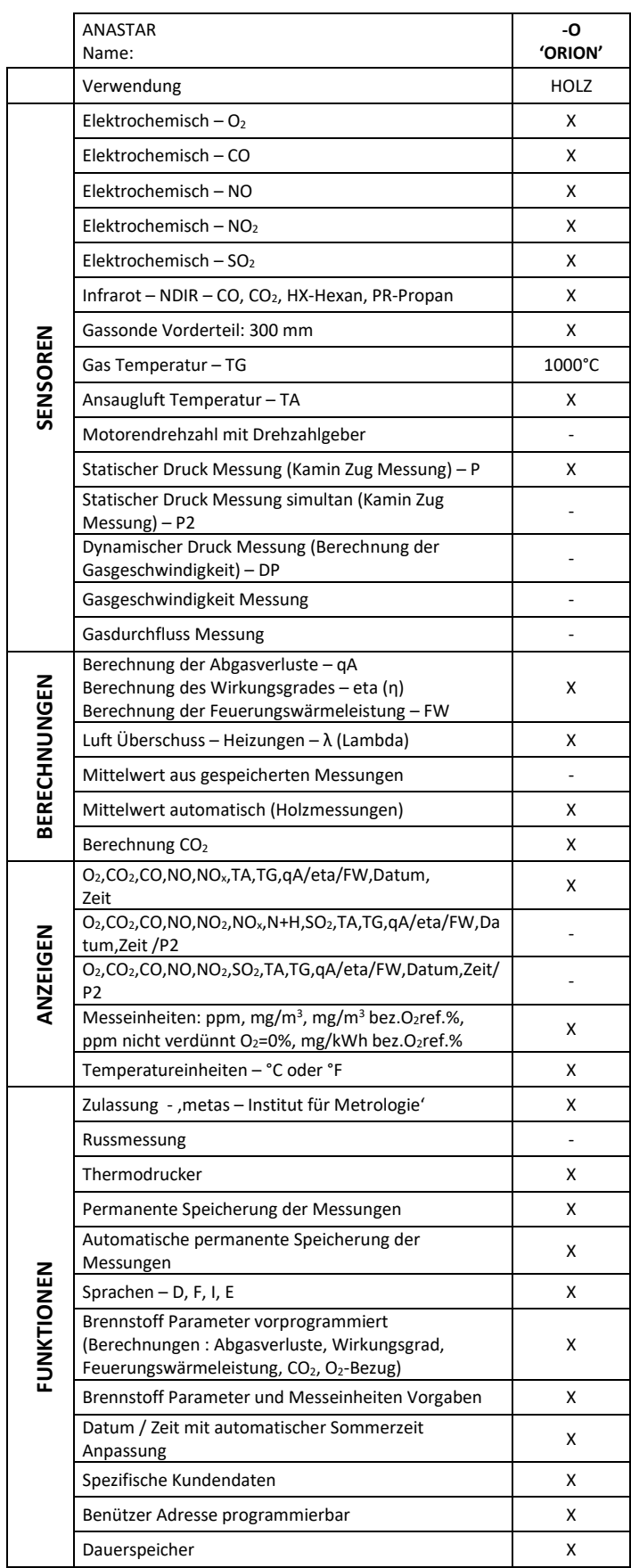

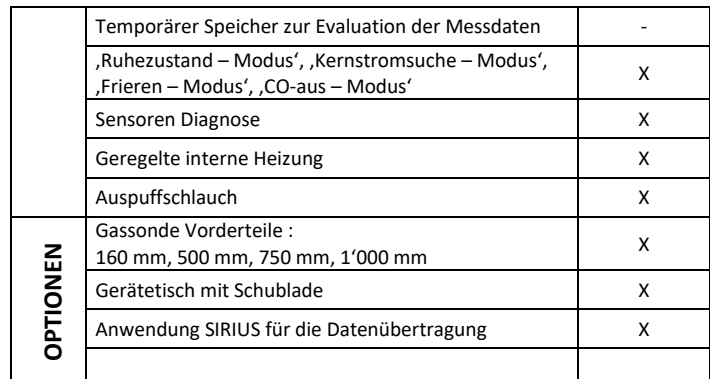

Die Eigenschaften können jederzeit ohne Benachrichtigung geändert werden. Technische Änderungen bleiben vorbehalten.

# **2 Einführung**

# **2.1 Einsatz des Gerätes**

Der Rauchgasanalyse-Computer ANASTAR-O, ein universelles, elektronisches Messgerät, wurde so konzipiert dass er für folgende Anwendungen zugelassen ist:

Überwachung und optimale Einstellung von privaten und industriellen Holzfeuerung.

# **A** WICHTIG

**Das Gerät darf nur von einem autorisierten Fachmann geöffnet werden, sonst entfällt jeglicher Garantieanspruch und die Eichung erlischt. Das Gerät darf nur an geerdete Installationen angeschlossen werden**

# **2.2 Funktion des Gerätes**

Die Rauchgase werden mit Hilfe der Membranpumpe angesaugt.

Die Gase werden in einem Wasserabscheider gekühlt. Das Kondenswasser wird mit einer Peristaltik-Pumpe angesogen und im Glasbehälter ausgeschieden.

Die Gase werden filtriert und über die elektrochemischen und infraroten Sensoren ausgesondert. Die Ausgangssignale der Sensoren werden mit entsprechenden Verstärkerschaltungen aufbereitet und vom Analog/Digitalwandler digitalisiert. Diese Ergebnisse werden vom Mikroprozessor – CPU gespeichert und in die endgültigen Messresultate umgerechnet.

Die Funktion des Gerätes ist so gehalten, dass im Display alle nötigen Anweisungen erscheinen, um eine einfache Bedienung, korrekte Messungen und eine rasche und exakte Beurteilung der Resultate zu gewährleisten.

# **2.3 Gerätebeschreibung**

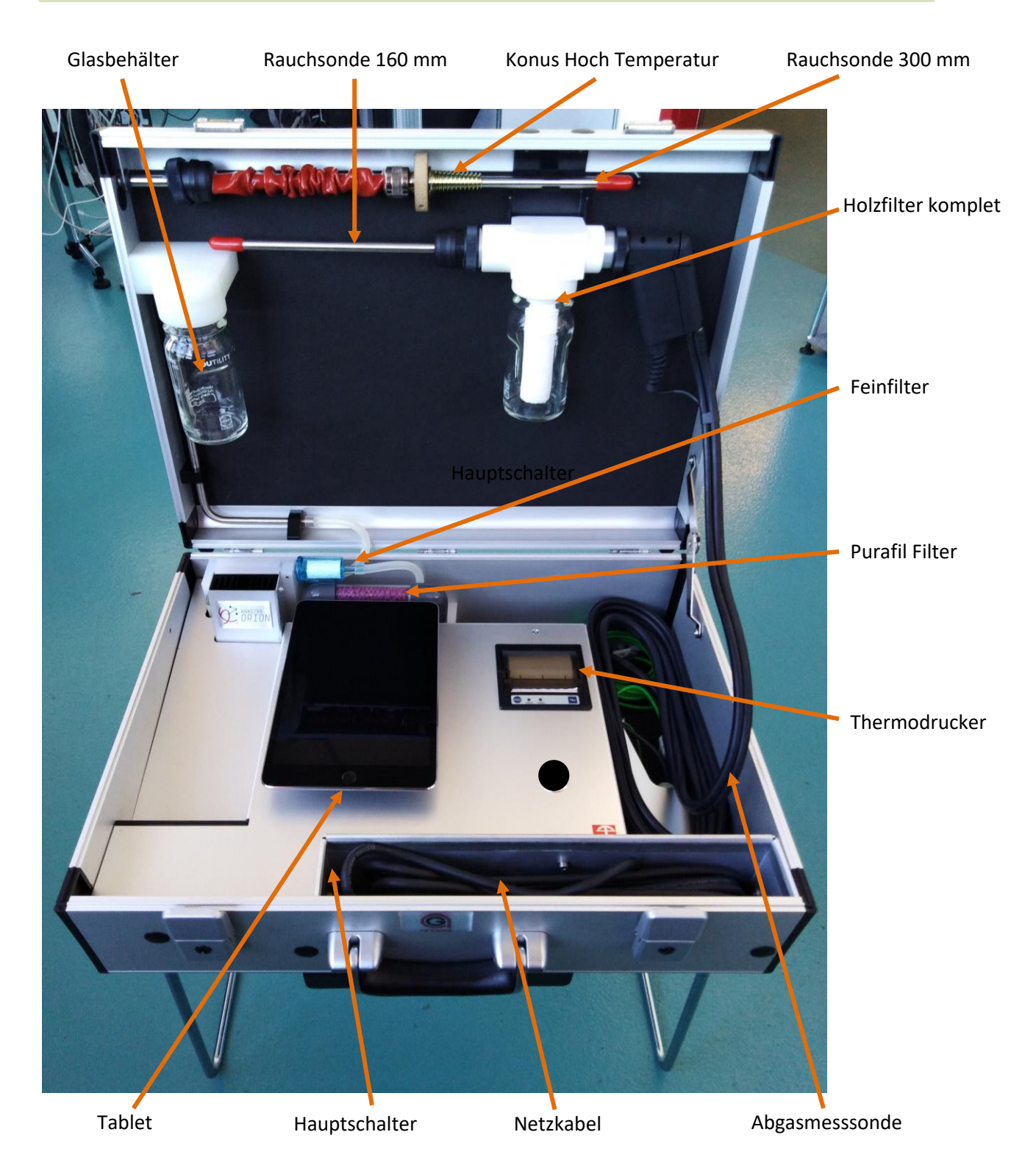

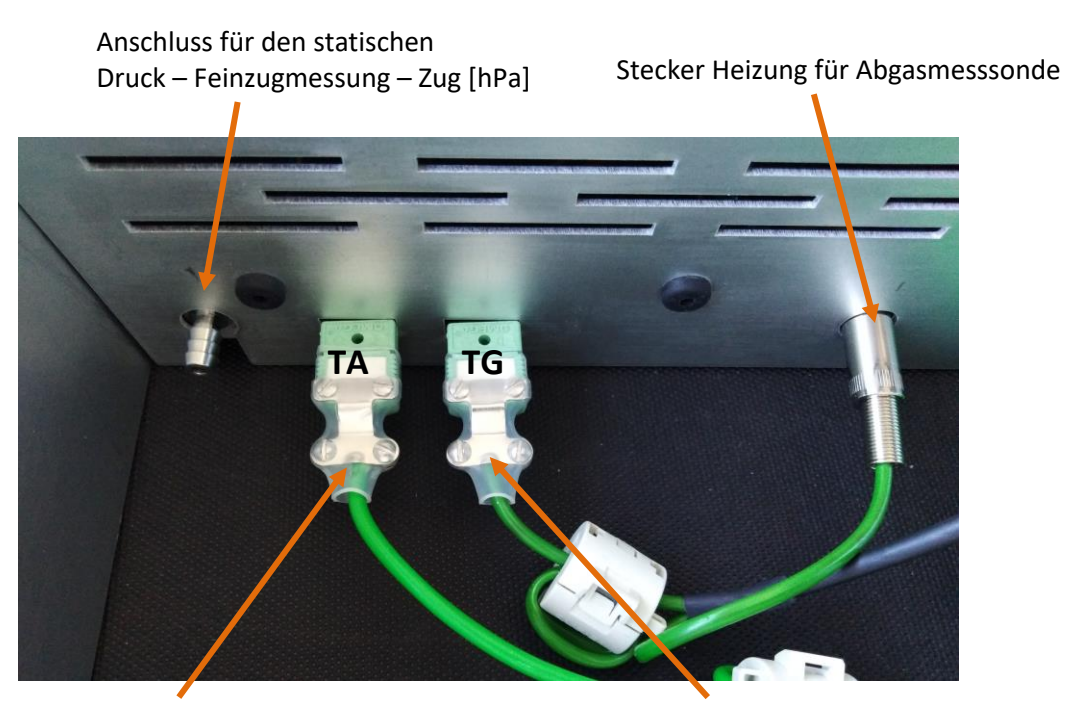

Anschluss für die Frischluftsonde (TA)

Anschluss für die Abgastemperatursonde (TG)

# **3 Bedienung des Gerätes**

# **3.1 Inbetriebnahme des Gerätes**

# **A** WICHTIG

**Um Kondensationsprobleme im Gerät zu vermeiden (besonders auf den Sensoren), das Gerät sofort öffnen, damit sich dieses möglichst schnell der Raumtemperatur angleicht.**

# **3.1.1 Abgasmessonde Verbindung**

Verbinden Sie den Sonden Schlauch mit dem Anschluss des Gerätes.

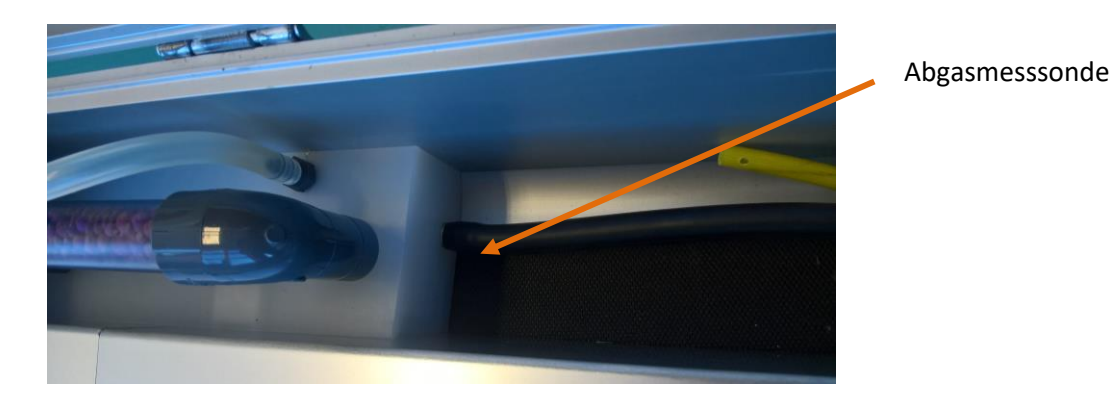

# **3.1.2 Holzfilter Verbindung**

# **A** WICHTIG

**Kontrollieren Sie, ob auf der Rauchsonde die Silikondichtung vorhanden ist, bevor sie auf den Holzfilter geschraubt wird.**

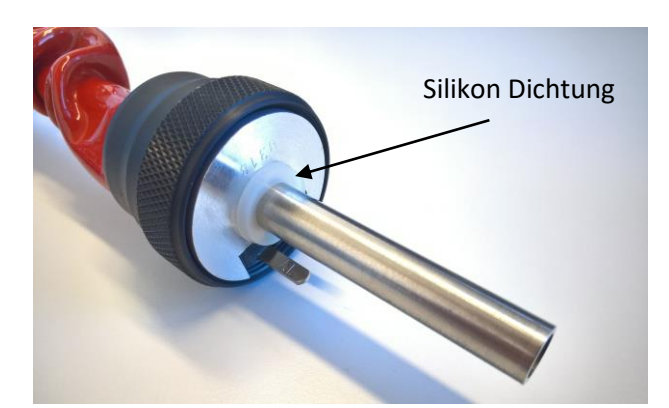

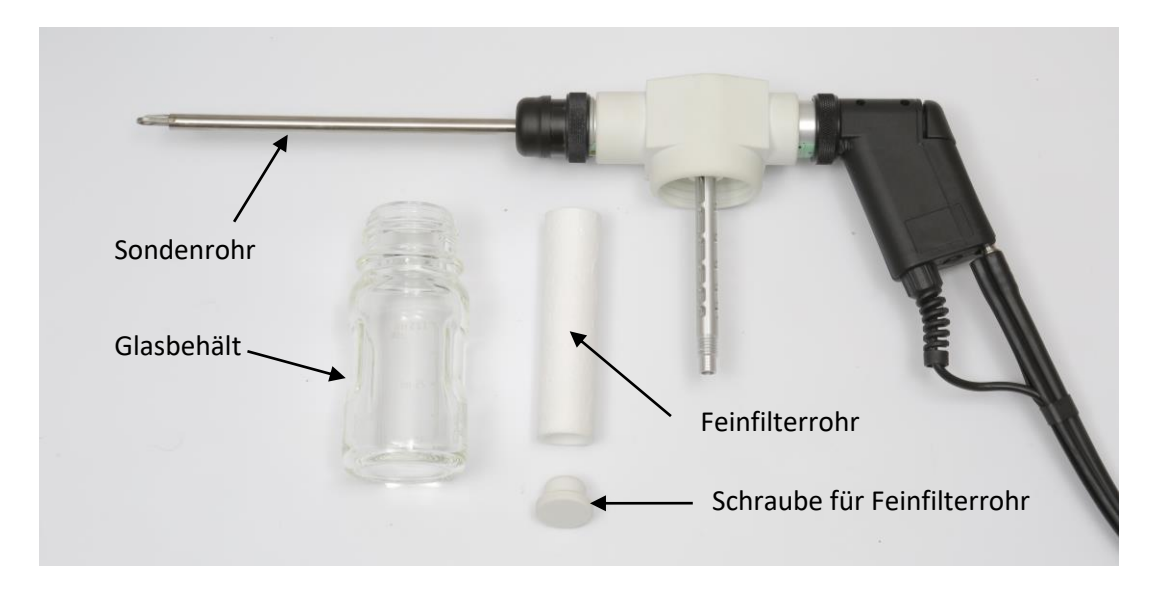

Vergewissern Sie sich vor jeder Messung, dass der Feinfiterrohr nicht verstopft ist.

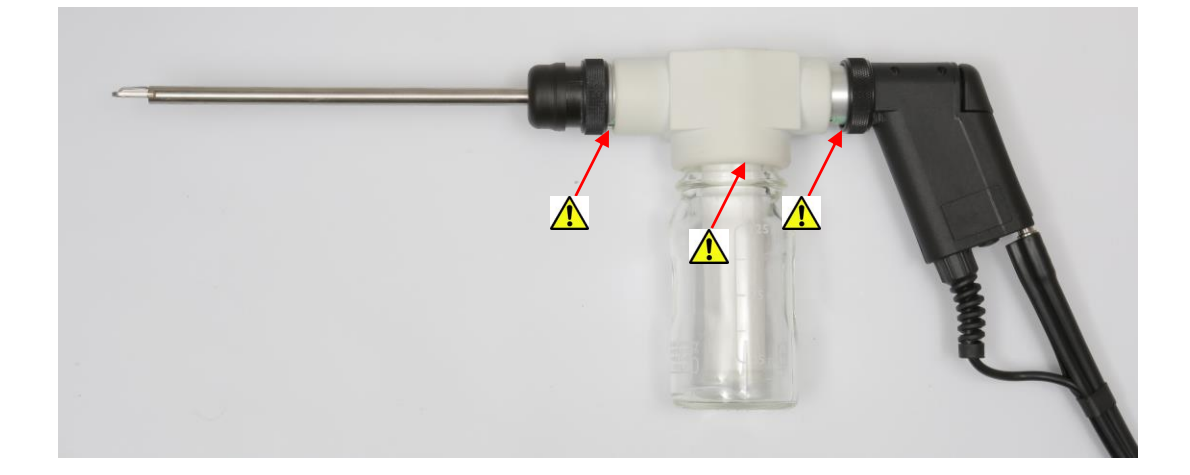

# **3.1.3 Feinfilter Verbindung**

# **A** WICHTIG

**Kontrollieren Sie vor jeder Messung, dass der Feinfilter richtig positioniert und nicht verstopft ist.**

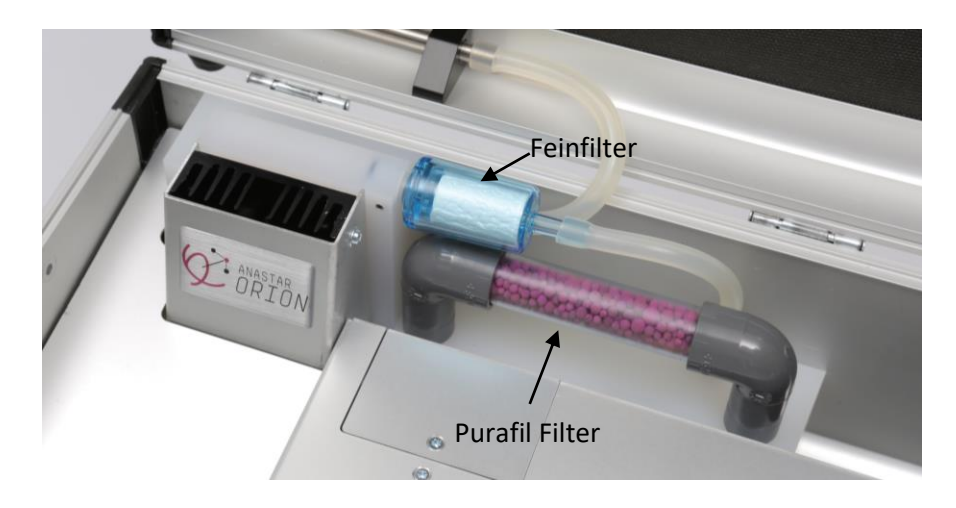

**3.1.4 Purafil Filter Verbindung**

# **A** WICHTIG

**Sobald sich das violett-rote Granulat auf einer Seite weiss-grau verfärbt, muss es ersetzt werden.**

**Beim Füllen der Patrone Watteteile an beiden Enden ersetzen. Die Watteteile vermeiden dass die Granulate der Gas Ein- und Austritt verstopfen. Nur Kunstfaserwatte verwenden.**

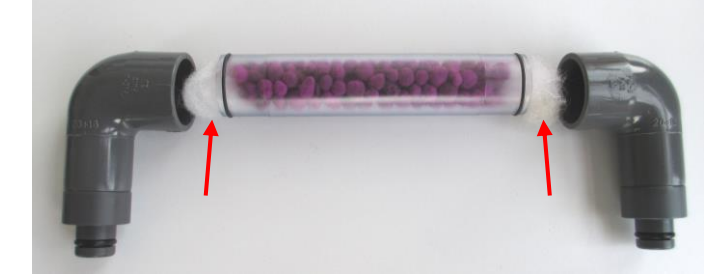

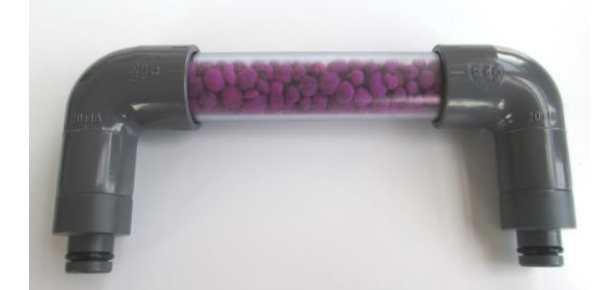

## **3.1.5 Bluetooth Verbindung**

Stecken Sie das Netzkabel in die Steckdose.

Schalten Sie das Tablett ein und starten Sie dann die Anwendung RemoteAGControl. **Die Anwendung funktioniert nur dann, wenn das Bluetooth-Modul eingeschaltet ist!**

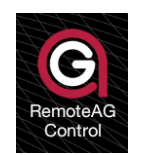

Gerät einschalten durch Drücken des Hauptschalters.

Auf dem Display erscheint folgende Anzeige:

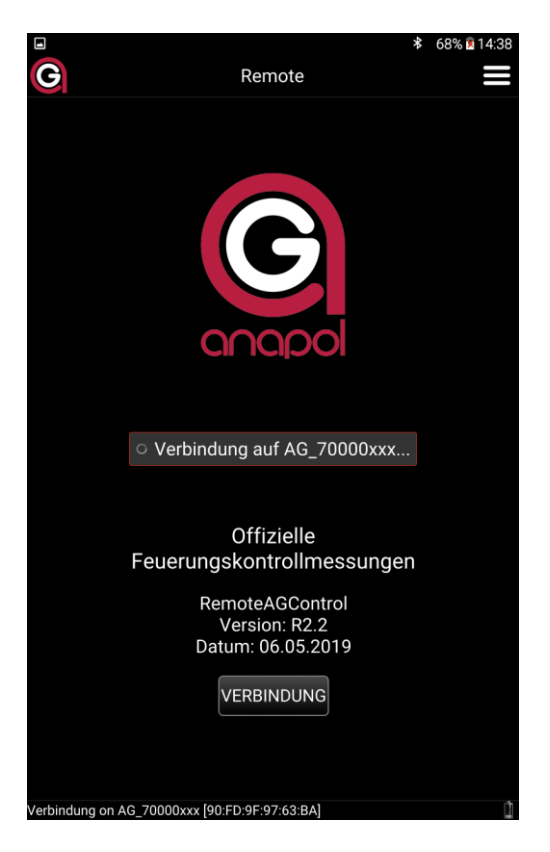

Die Anwendung stellt automatisch eine Bluetooth-Verbindung zum Messgerät her.

Wenn keine Verbindung hergestellt wurde, drücken Sie die Taste **VERBINDUNG**. Auf der Anzeige erscheint folgende Meldung:

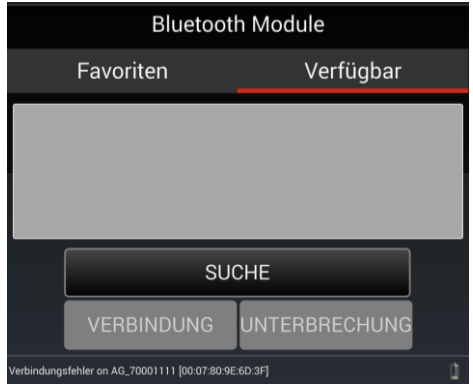

Unter dem Tab **VERFÜGBAR** suchen Sie nach dem Bluetooth-Modul, das der Seriennummer Ihres Messgerätes entspricht (z.B: AG\_70000999), durch Drücken auf Taste **SUCHE**, danach bauen Sie die Verbindung auf mittels Taste **VERBINDUNG**.

Ist die Verbindung zustande gekommen, wird die folgende Anzeige erscheint:

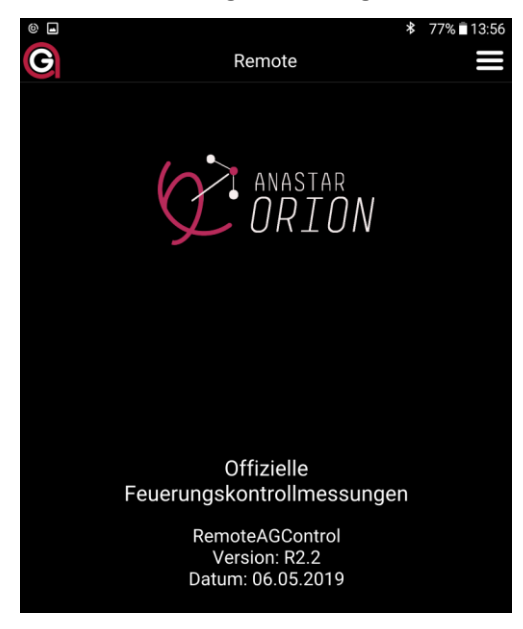

Um das Bluetooth-Modul in den Favoriten zu speichern, öffnen Sie das Anwendungsmenü, drücken Sie die Taste **BEENDEN** und bestätigen Sie das Schließen der Anwendung.

Bei jedem Neustart der Applikation versucht diese nun automatisch, die Verbindung mit dem unter dem Tab **FAVORITEN** registrierten Modul herzustellen.

# **3.2 Dichtigkeitstest**

Verschliessen Sie die Messonde mit der beigelegten roten Verschlusskappe.

Verschieben Sie den Bildschirm mit dem Finger von links nach rechts

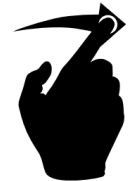

Auf dem Display erscheint folgende Anzeige:

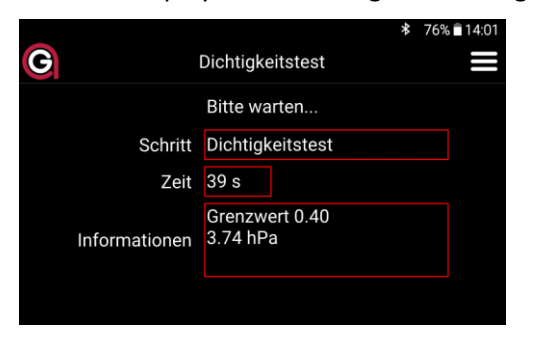

Nach kurzer Zeit beginnt der Dichtigkeitstest, der von 40 Sekunden herunterzählt.

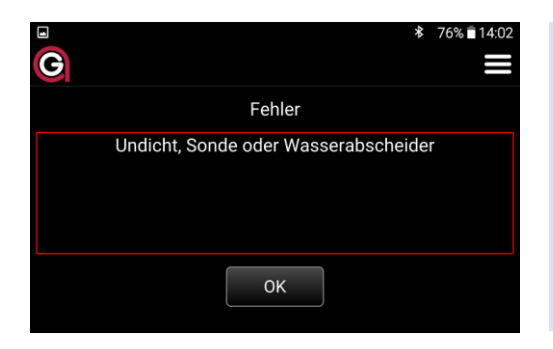

Bei Undichtigkeit (Wert > Grenzwert, 0.4 hPa) wird folgende Anzeige auf dem Display erscheinen. In diesem Fall müssen Sie das Gerät auf undichte Stellen überprüfen. Mögliche Fehlerquellen: Sondenrohr Silikon Dichtung, Glasvase Dichtung (Holzfilter), Feinfilter oder Purafil Filter Dichtung.

Wenn die Fehlerquelle gefunden ist, drücken Sie die Taste **OK** und wiederholen Sie den Dichtigkeitstest.

## **Wird die Dichtigkeit nicht erreicht, so muss das Gerät durch eine von anapol zugelassener Werkstatt überprüft werden.**

Entfernen Sie die rote Verschlusskappe.

# **3.3 Wahl der Massnahmen**

Wählen Sie eine von drei möglichen Massnahmen:

- **Fortlaufend**
- **Mittelwert**
- **3 X 15 Mittelwert**

#### **3.3.1 Fortlaufend**

Mit diesen Massnahmen kann man fortlaufende Messungen tätigen ohne ein Zeitlimit zu berücksichtigen. In dieser Zeit wird kein Mittelwert errechnet, aber man kann jederzeit die angezeigten Werte speichern bzw. drucken.

Auf dem Display erscheint folgende Anzeige:

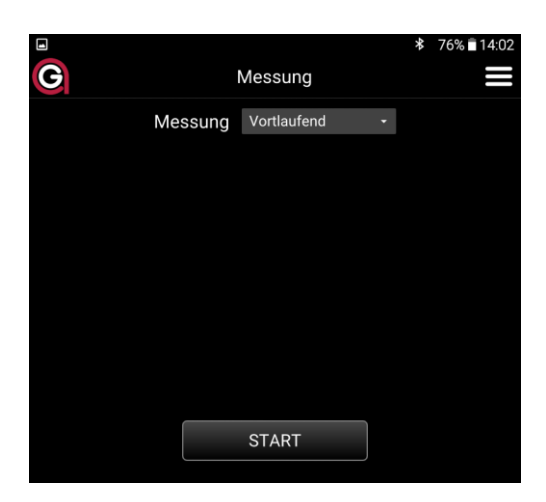

Positionieren Sie die Frischluftfühler an der gewünschten Stelle. Drücken Sie die Taste **START**, die Pumpe startet und das Gerät beginnt mit dem Abgleich. *(siehe 3.4 "Abgleich").*

Nach dem Abgleich erscheint folgende Anzeige auf dem Display:

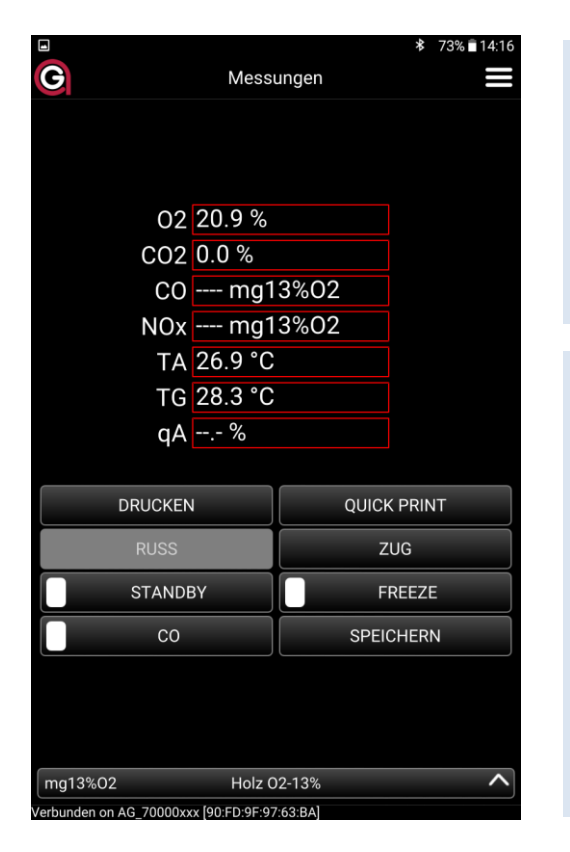

Gaskonzentrationen: O2, CO et NO TA = Raumlufttemperatur TG = Abgastemperatur qA = Abgasverluste Eta = Wirkungsgrad (100-qA),

#### Info :

Um genaue Messungen sicherzustellen, müssen die Infrarot – NDIR Sensoren -  $(O_2, CO, CO_2, PR, HX)$  in regelmässigen Intervallen auf null gesetzt werden.

Während der Nullstellung ist das Ausdrucken oder die Speicherung der Werte nicht möglich.

Um die Nullstellung der Infrarot - NDIR und CO Sensoren unterbrechen, siehe "6.3.1 Allgemeine Einstellungen"

Drücken Sie diese Taste, um die Messeinheit oder den Brennstoff zu wechseln:

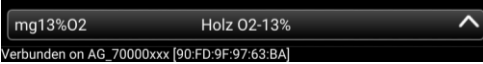

Auf dem Display erscheint folgende Anzeige:

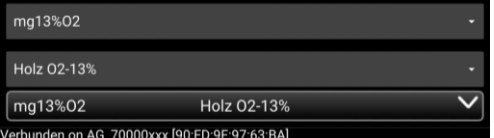

Wählen Sie die Messeinheit und den Brennstoff.

Stecken Sie die Messsonde in die Gasentnahmestelle. Positionieren Sie die Sonde in der Mitte des Rohres. Fixieren Sie die Messsonde durch anschrauben der Mutter des Konus.

Drücken Sie die Taste **Drucken** um die Messwerte zu drucken bzw. zu speichern *(siehe 3.5 Drucken p.23)* Drücken Sie die Taste **Speichern** um die Messwerte zu speichern (siehe *(siehe 3.5 Speichern p.25)*

# **A** WICHTIG

**Am Ende jeder Messung warten Sie bis die Gase komplett gespült werden. Mit der Sonde an der frischen Luft, soll der O2 Sensor 20,9% anzeigen. Nur dann können Sie das Gerät ausschalten.**

## **3.3.1.1 Spezielle Tasten**

Mit der Taste **CO** können Sie der elektrochemische CO Sensor vom Gas abtrennen und mit frischer Luft spülen.

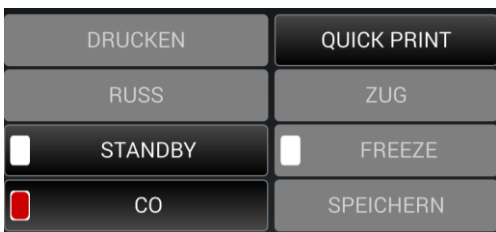

Mit der Taste **STANDBY** bringen Sie das Gerät in Ruhezustand - , Standby'.

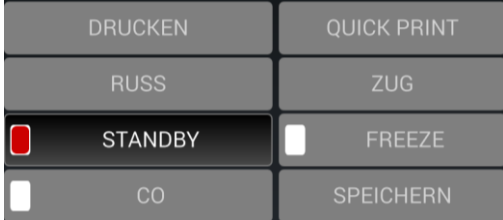

Mit der Taste **ABGLEICH**: wenn das unterstehende Bild angezeigt wird, können Sie das Gerät abgleichen. (*Gemäss Taste ABGLEICH, Siehe Seite 13)*

#### Mit der Taste **ZUG: Statischer Druck Messung**

Bei Heizungsanlagen wird den statischen Druck in einem Kaminschlauch gemessen um ihren Zug zu überprüfen. Die angezeigten Werte sind positiv bei Druck und negativ bei Unterdruck.

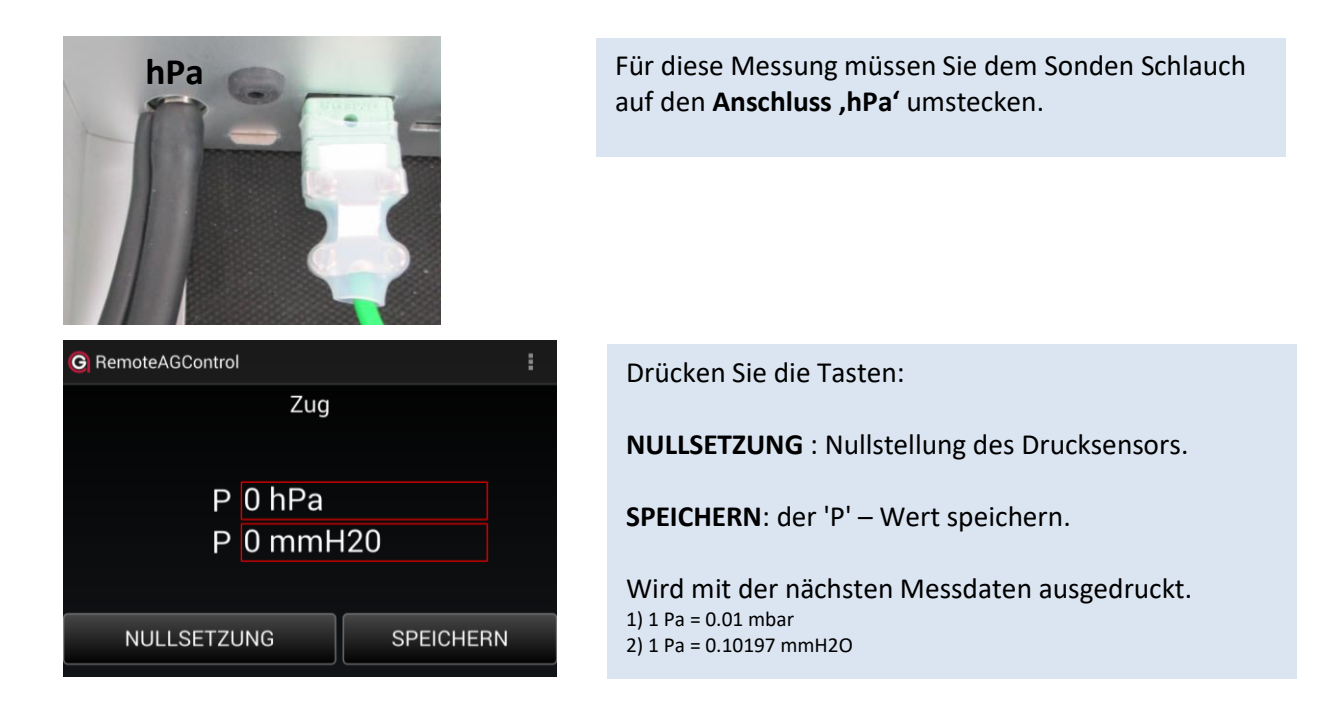

# **3.3.2 Mittelwert**

Mit dieser Massnahme kann man einen Mittelwert verschiedener Messungen berechnen. Die Berechnungen basieren auf eine definierte Intervall-Zeit in einer vorbestimmten Zeitdauer.

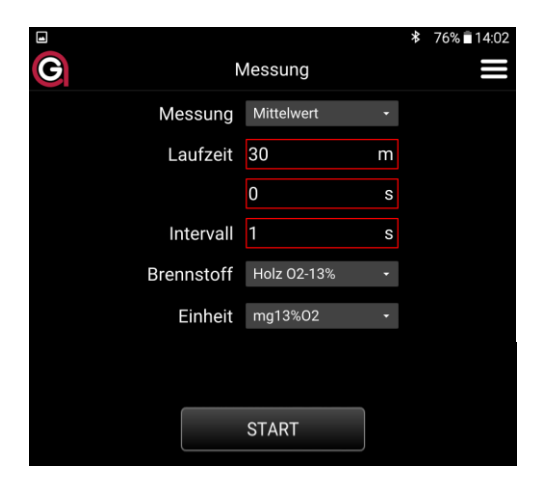

Auf dem Display erscheint folgende Anzeige:

Wählen Sie die Laufzeit des Mittelwerts und die intervall-Zeit zwischen zwei Messungen.

Gemäss den Messempfehlungen für Feuerungsanlage von Bundesamt fur Umwelt (BAFU) bearbeitet im 2018, wählen Sie eine Laufzeit von **30 min** und eine Intervall-Zeit von **1 s**

Wenn 'Laufzeit' = 0 Sek. gewählt wird, werden die Messungen so lange ausgeführt bis sie manuell gestoppt werden.

Positionieren Sie die Frischluftfühler an der gewünschten Stelle.

Drücken Sie die Taste **START** , die Pumpe startet und das Gerät beginnt mit dem Abgleich. *(siehe 3.4 "Abgleich").*

G Sonde einführen Schritt Sonde plazieren TG 28.5 °C<br>Informationen 02 20.9 % OK

Nach dem Abgleich erscheint folgende Anzeige auf dem Display:

Positionieren Sie die Sonde in der Mitte des Rohres. Fixieren Sie die Messsonde durch anschrauben der Mutter des Konus. Drücken Sie die Taste **OK** um den Mittelwert zu starten.

Auf dem Display erscheint folgende Anzeige:

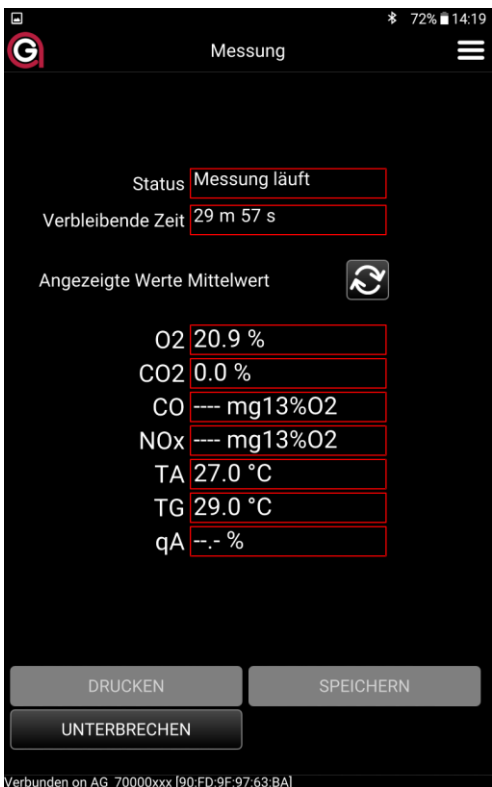

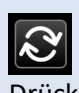

Drücken Sie die vorhandene Taste, um entweder die Aktuell oder den Mittelwert anzuzeigen.

Die Messung kann jederzeit durch Drücken der Taste **UNTERBRECHEN** unterbrochen werden.

Der Mittelwert wird auf der abgelaufenen Zeit berechnet.

Drücken Sie die Taste Drucken um des Mittelwert zu drucken bzw. zu speichern *(siehe 3.5 Drucken)*

Drücken Sie die Taste Speichern um die Messwerte zu speichern *(siehe 3.6 Speichern)*

Les entêtes d'impression sont les suivants :

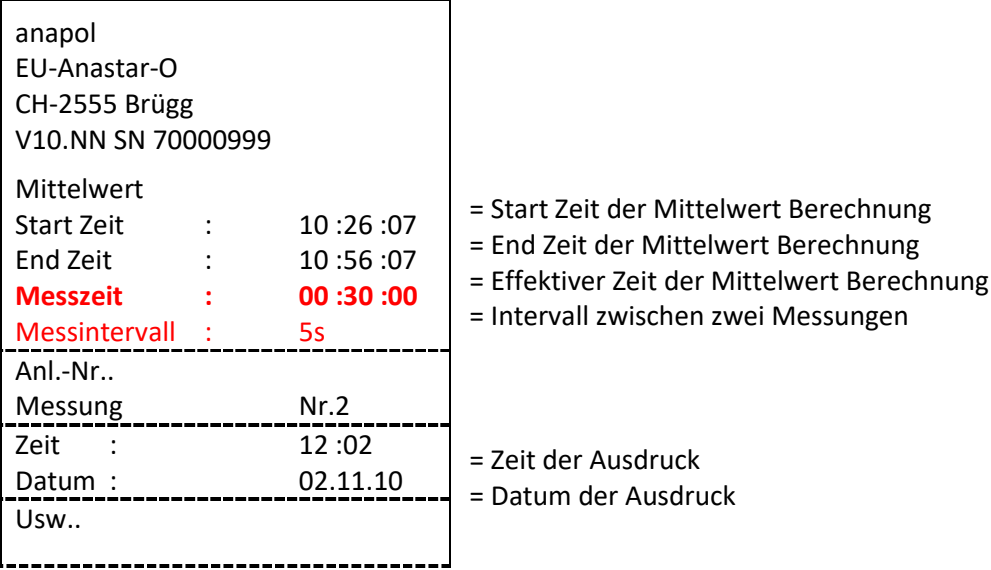

## **3.3.3 Mittelwerte 3 x 15 min**

Die Messmethode basiert auf automatische Mittelwertberechnungen von Messungen gemäss Messempfehlungen Feuerungen. 2., aktualisierte Ausgabe bearbeitet von Bundesamt fur Umwelt (BAFU) im 2018

Gemäss dieser Empfehlungen gelten für die Bewertung einer Anlage, zwei halbstündiger Mittelwerte. Aus drei fünfzehnminutige Mittelwerte - X<sub>1</sub>, X<sub>2</sub>, X<sub>3</sub> - (Messintervall: 1 s.) werden zwei Mittelwerte berechnet:

| Mittelwert - 1+2            | Mittelwert -2+3             |
|-----------------------------|-----------------------------|
| $X_a = \frac{X_1 + X_2}{2}$ | $X_b = \frac{X_2 + X_3}{2}$ |

Der Grenzwert gilt als eingehalten, wenn der beiden Mittelwerte  $X_a$  und  $X_b$  den Grenzwert (unter Berücksichtigung der Messunsicherheit) nicht überschreiten.

Auf dem Display erscheint folgende Anzeige:

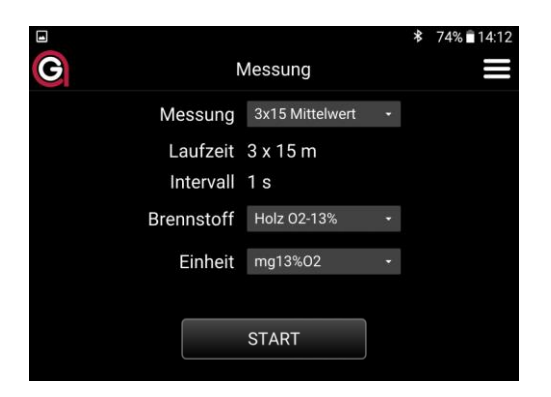

Positionieren Sie die Frischluftfühler an der gewünschten Stelle.

Drücken Sie die Taste **START** , die Pumpe startet und das Gerät beginnt mit dem Abgleich. *(siehe 3.4 "Abgleich").*

Nach dem Abgleich erscheint folgende Anzeige auf dem Display:

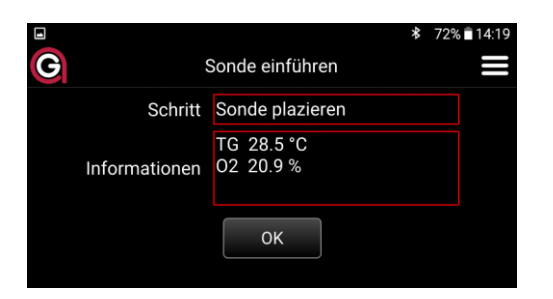

Positionieren Sie die Sonde in der Mitte des Rohres. Fixieren Sie die Messsonde durch anschrauben der Mutter des Konus.

Drücken Sie die Taste **OK** um den ertsten 15 Minuten Mittelwert zu starten.

Auf dem Display erscheint folgende Anzeige:

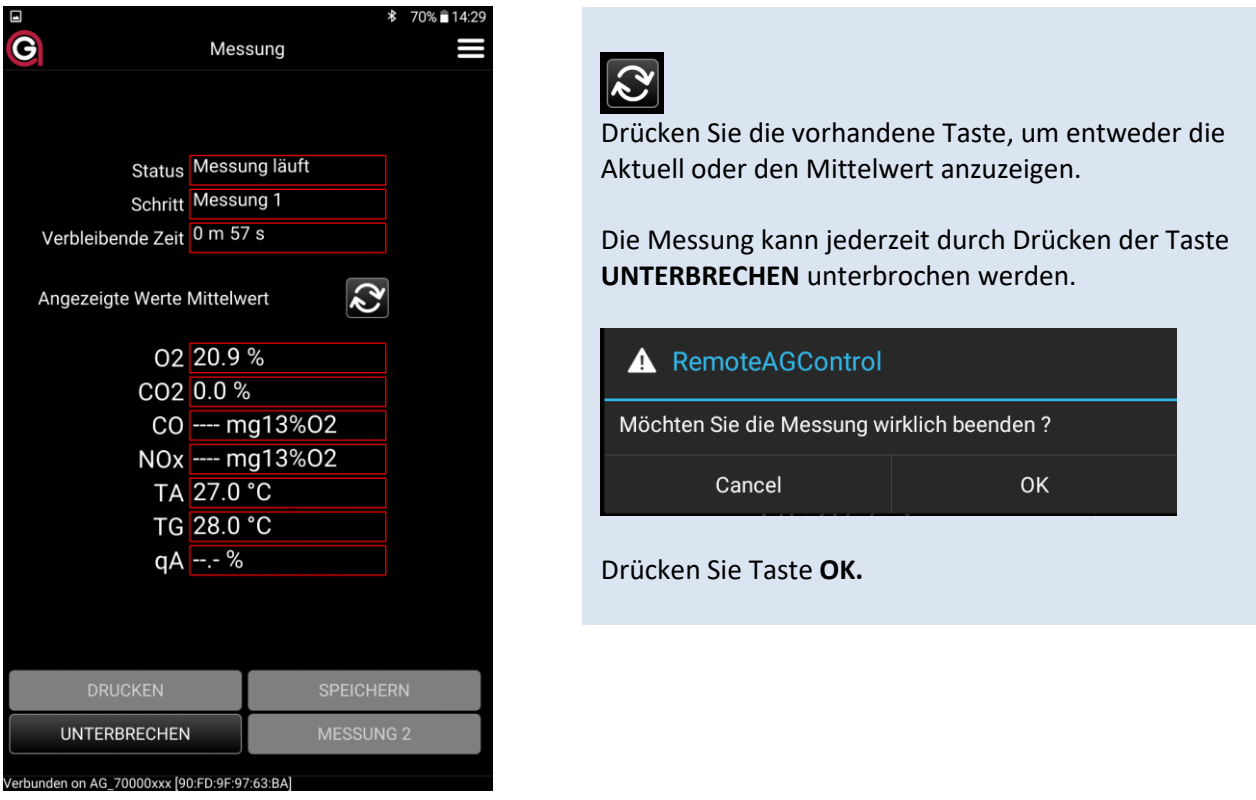

Nach 15 Minuten Sie haben die Möglichkeit, den Mittelwert **X1** mit Taste **DRUCKEN** auszudrucken oder mit Taste **SPEICHERN** speichern (wahlweise Ausdrucke).

Drücken Sie die Taste **MESSUNG 2**, um die zweite Messung zu starten.

Nach 15 Minuten Sie haben die Möglichkeit, den Mittelwert **X2** mit Taste **DRUCKEN** auszudrucken oder mit Taste **SPEICHERN** speichern (wahlweise Ausdrucke).

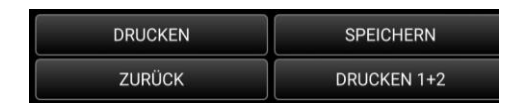

Drücken Sie die Taste **DRUCKEN 1+2** um den Mittelwert von Messungen 1+2, **Xa.** auszudrucken.

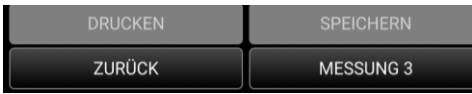

Sie können eine Dritte Messung Starten um die Taste **MESSUNG 3** auszudrucken.

Nach 15 Minuten Sie haben die Möglichkeit, den Mittelwert **X3** mit Taste **DRUCKEN** auszudrucken oder mit Taste **SPEICHERN** speichern (wahlweise Ausdrucke).

Drücken Sie die Taste DRUCKEN 2+3 um den Mittelwert von Messungen 1+2, X<sub>b.</sub> auszudrucken.

# **Beispieltickets - X1, X2, X3 (wahlweise Ausdrucke) :**

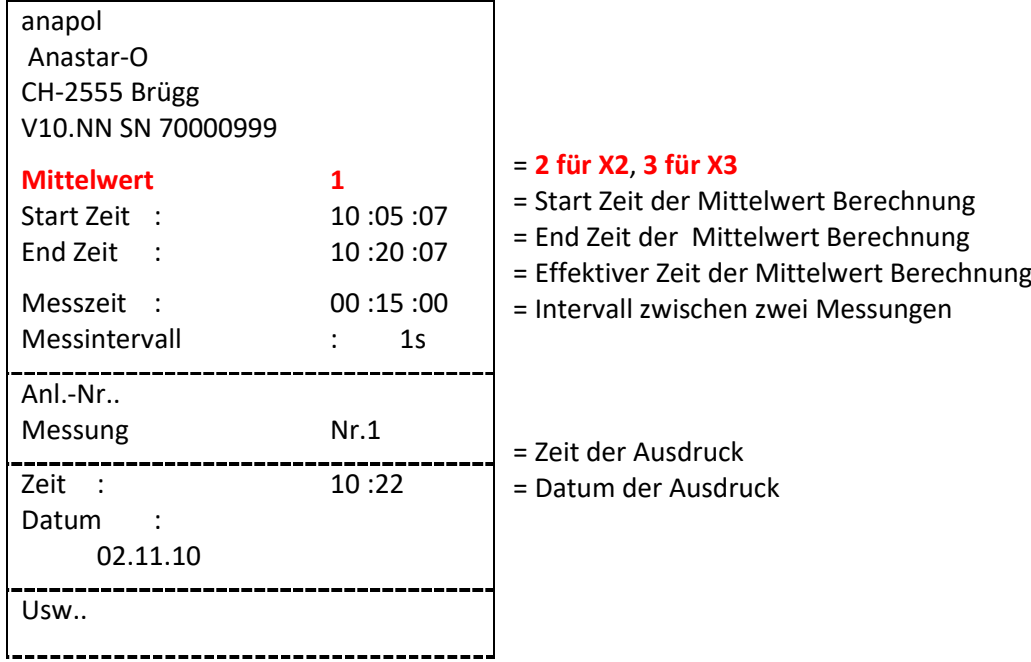

# **Mittelwert Beispieltickets** -  $X_a$ ,  $X_b$ .

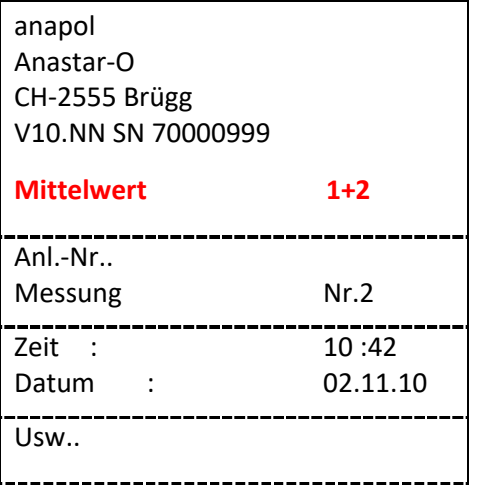

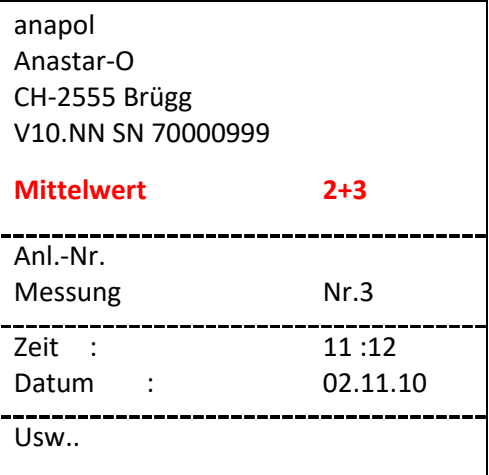

# **3.4 Abgleich**

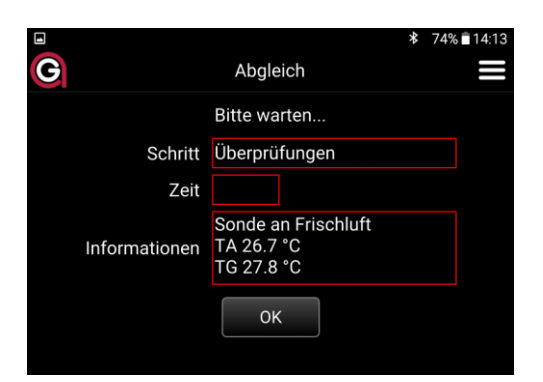

Positionieren Sie die Sonde am Frischluft und drücken Sie die Taste **OK** , die Pumpe startet und das Gerät beginnt mit dem Abgleich.

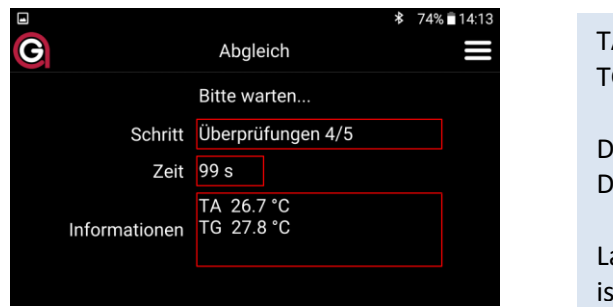

Auf dem Display erscheint folgende Anzeige:

TA = Raumlufttemperatur TG = Abgastemperatur Das Gerät beginnt automatisch den Abgleich. Dieser dauert 100 Sekunden. Lassen Sie das Gerät stehen, bis der Vorgang abgeschlossen ist!

Während der Abgleich werden der elektrochemischen Zellen kontrolliert und die Infrarotzellen - NDIR (CO, CO2, PR, HX) mit frischer Luft gespült und auf Null gesetzt.

Bei einem defekten Sensor erscheint nach dem Abgleich eine entsprechende Fehlermeldung. *(siehe ͣFehlermeldungen p.35, 36)*

# **WICHTIG**

**Wenn die Raumluft durch CO, NO oder andere Gase verunreinigt ist, muss sichergestellt werden, dass sich sowohl die an einem Ort befinden wo das Einsaugen von frischer Luft gewährleistet ist. Wenn dies nicht zutrifft, können die Messungen verfälscht sein.**

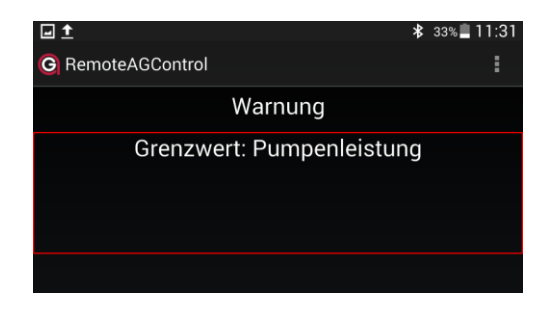

Anzeige, wenn die Pumpenleistung zu schwach ist. In diesem Fall kontrollieren Sie, ob die Sonde oder ein anderer Anschluss am Gerät verstopft ist.

Nach der Fehlerbehebung beginnt der Abgleich automatisch.

**Wird das Problem nicht erreicht, so muss das Gerät durch eine von anapol zugelassener Werkstatt überprüft werden.**

## **3.4.1 Nullstellung der Infrarot ʹ NDIR Sensoren**

Während einer forlaufend Messung sind die Infrarot – NDIR Sensoren - (O<sub>2</sub>, CO, CO<sub>2</sub>, PR, HX) in regelmässigen Intervallen auf null gesetzt werden.

Den Intervallen der Nullstellungen sind: 1e: 3 Min. nach der Einschaltung des Abgasanalysegerätes (Warmlaufphase) 2e: nach 5 Min. (Warmlaufphase) 3e: nach 7 Min. (Warmlaufphase) 4e und folgende: nach 15 Min.

Die Nullstellung dauert etwa 70 Sek.Während der Nullstellung ist das Ausdrucken oder die Speicherung der Werte nicht möglich.

Um das Nullsetellung die Infrarot - NDIR Sensoren deaktivieren siehe Menu Algemeine p. 30.

## **3.5 Drucken**

#### **3.5.1 Standard Ausdruck der Messprotokoll**

Drücken Sie die Taste **DRUCKEN**.

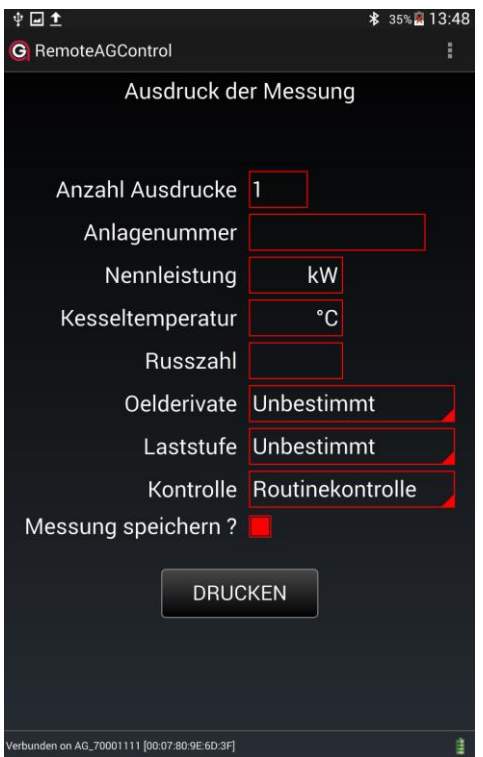

Geben Sie die Daten in die leeren Felder ein:

#### Eingabe der **Anzahl Ausdrucke**

Nun können Sie die Anlagenummer eingeben (max. 16 Ziffern oder Buchstaben / Sonderzeichen).

*Vermerk: Bei weiteren Messungen wird Ihnen die vorgängig eingegebene Anlagennummer zur Übernahme vorgeschlagen, solange das Gerät nicht ausgeschaltet wird.*

#### Eingabe der **Nennleistung** .

*Vermerk: Bei weiteren Messungen wird Ihnen die vorgängig eingegebene Nennleistung zur Übernahme vorgeschlagen, solange das Gerät nicht ausgeschaltet wird.*

Eingabe der **Kesseltemperatur**.

Eingabe der **Russzahl**.

**Ölderivate** drucken: 'nicht drucken', 'nein', 'ja'.

**Laststufe drucken**: 'nicht drucken', 'Grundlast', 'Volllast', 'Teillast'

#### Auswahl der **Kontrollart** :

'Routinekontrolle', 'Servicekontrolle', '1.Nachkontrolle', '2.Nachkontrolle', 'Abnahmekontrolle', 'unangemeldet', 'Klagekontrolle', 'Wunschkontrolle', 'Stichprobenkontrolle', 'Belästigungskontrolle'.

#### **Messung speichern?** ja / nein

Es erfolgt eine permanente Speicherung im Messgerät.

Drücken Sie die Taste **Drucken** um das Protokoll auszudrucken.

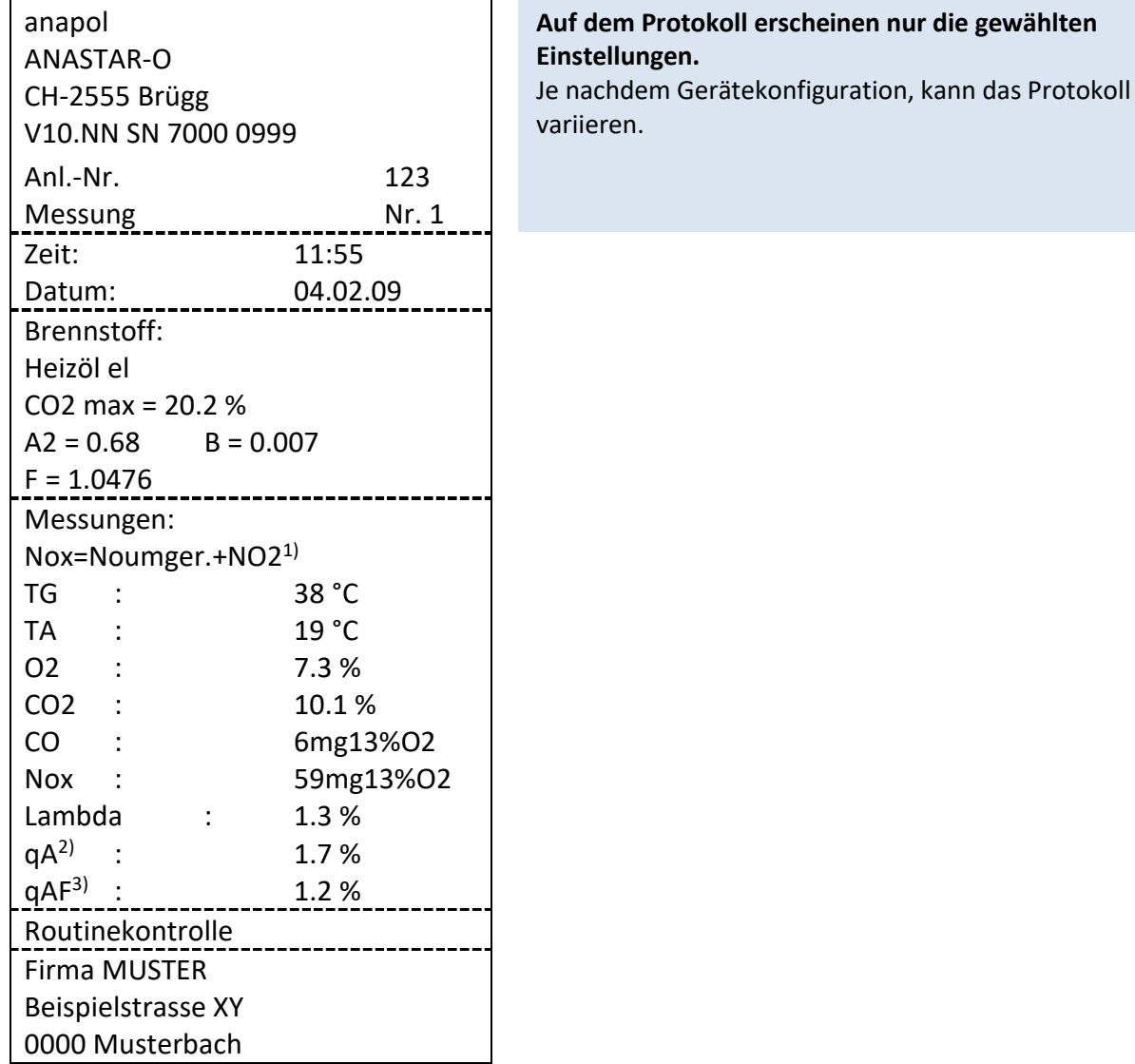

 $<sup>1</sup>$  siehe "Berechnung NO<sub>X</sub>"</sup>

<sup>&</sup>lt;sup>2)</sup> Berechnung der Abgasverluste (siehe "Berechnung der Abgasverluste  $- qA$ ", "Berechnung des Wirkungsgrades - eta") oder Bestimmung der Feuerungswärmeleistung (siehe "Bestimmung der Feuerungswärmeleistung - FW")

<sup>3)</sup> Auswertung der Abgasverluste qAF (siehe "Auswertung der Abgasverluste qAF")

# **3.5.2 Schnelldruck (Quickprint)**

Der Schnelldruck druckt die Messungswerte direkt aus, ohne sie zu speichern. Keine weiteren Abfragen werden gemacht. Die NO<sub>x</sub> und NO<sub>2</sub> (falls vorhanden) Werte werden separat ausgedruckt.

Drücken Sie die Taste **QUICKPRINT** während der Messung.

## **3.5.3 Papierwechsel**

Der Thermodrucker funktioniert mit Thermopapier (kein Farbband).

Papierfach durch leichten Druck an den Seiten des Deckels öffnen. Neue Papierrolle im Fach einsetzen, wie abgebildet. Schliessen Sie den Deckel und lassen Sie einen Stück Papier aus dem Fach. Für den manuellen Papiervorschub drücken Sie Taste, FEED<sup>'</sup> auf dem Drucker.

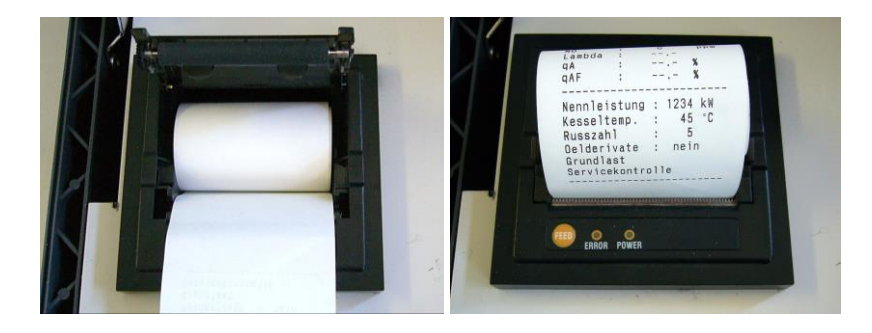

# **3.6 Speichern**

Drücken Sie die Taste **SPEICHERN** während der Messung.

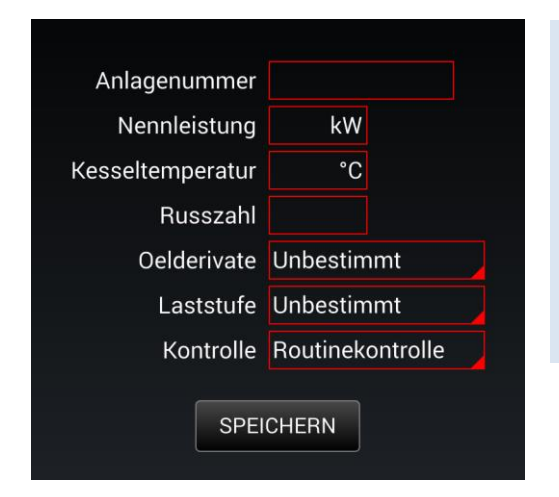

Geben Sie die Daten in die leeren Felder ein. *(siehe: Standard Ausdruck der Messprotokoll p. 23)*

Drücken Sie die Taste **SPEICHERN** 

(siehe: *Messdaten siehe p.28)*

# **4 Diagnose**

# **4.1 Zustand des Gerätes**

Vor dem Start einer Messung, Sie haben die Möglichkeit, den Zustand des Gerätes zu überprüfen

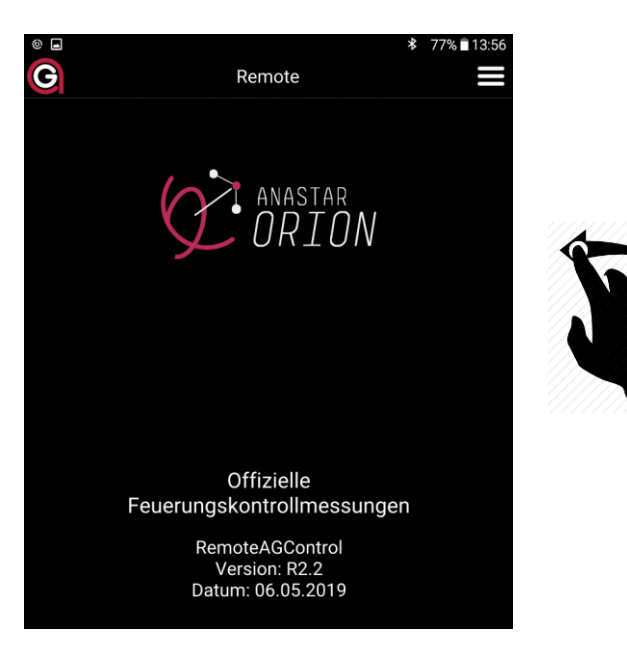

Verschieben Sie den Bildschirm mit dem Finger von rechts nach links.

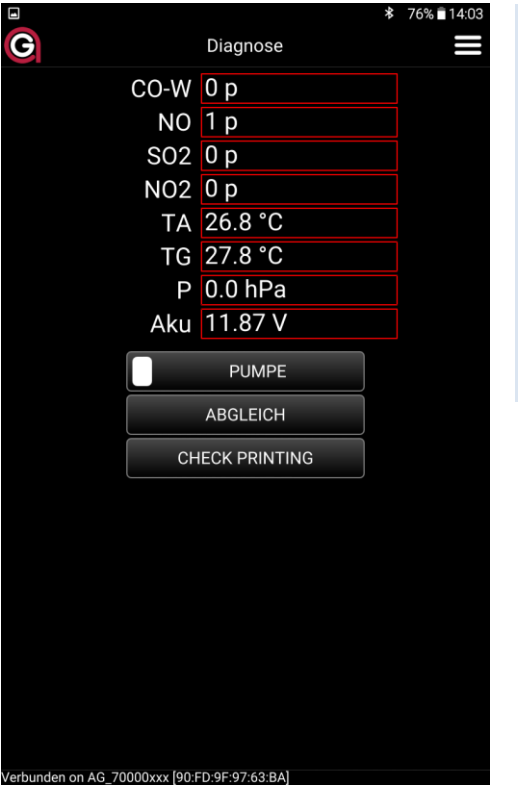

Auf dem Display erscheint folgende Anzeige:

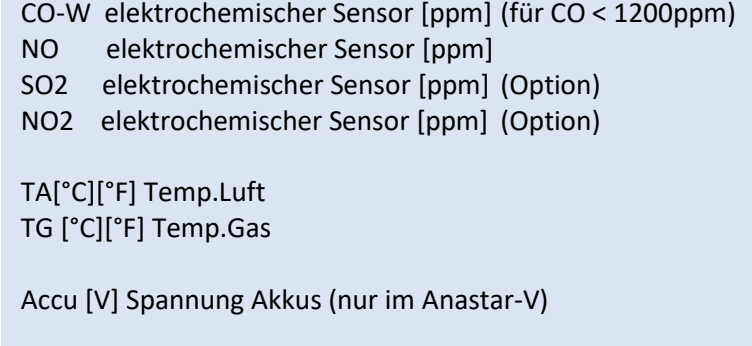

Verschieben Sie den Bildschirm mit dem Finger von Oben nach Unten, um weitere Werte zu erhalten.

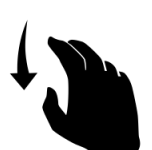

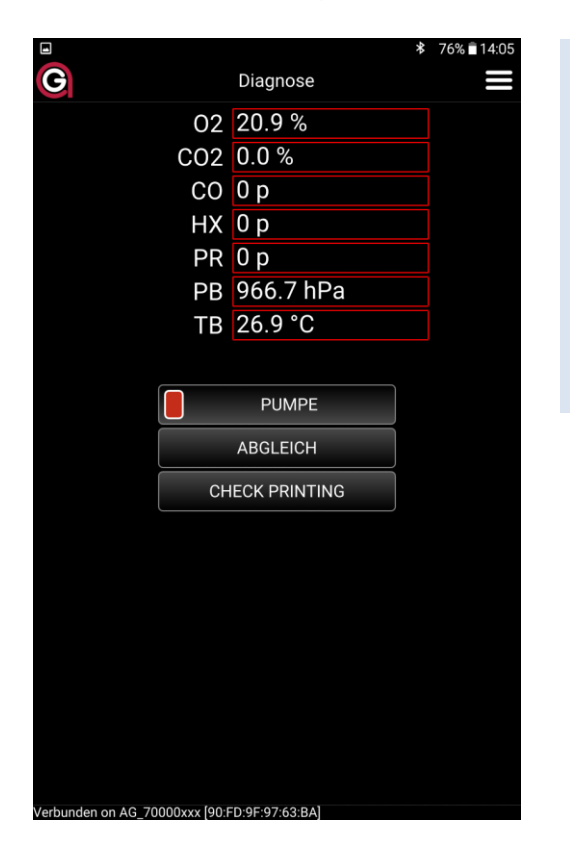

O2 % NDIR CO2 % NDIR CO ppm NDIR (für CO > 1200ppm) HX Hexan ppm NDIR PR Propan ppm NDIR PB Atm. Druck hPa NDIR TB Intern temp. NDIR

# **4.1.1 Hilfsfunktionen können zu Testzwecken benützt werden**

#### *4.1.1.1 Pumpe*

Mit der Taste **PUMPE** können Sie die Hauptpumpe ein- oder ausschalten.

#### *4.1.1.2 Check printing*

Mit der Taste **CHECK PRINTING** können Sie die Drucker prüfen**.** 

# **5 Gespeicherten Messdaten**

# **5.1 Gespeicherten Permanenten Messungen**

Alle gespeicherten Messungen sind permanent ins Gerät internen Speicher abgelagert. Wenn der internen Speicher voll ist, die letzte Messung wird die älteste löschen.

Drücken Sie di Taste **HOME.**

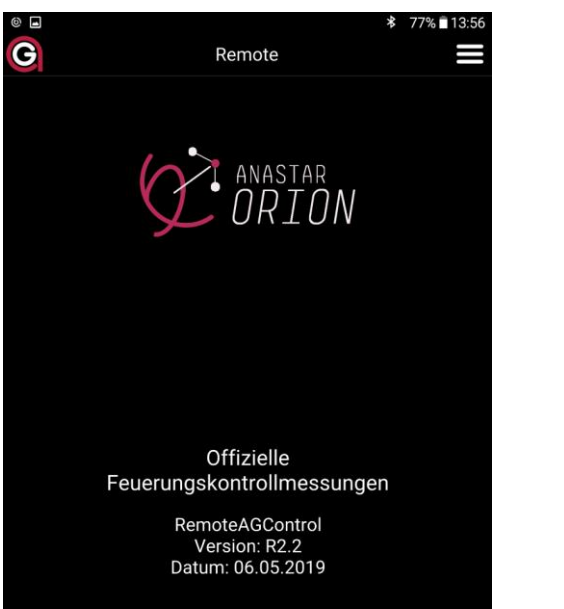

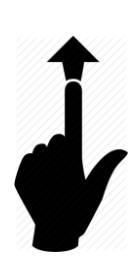

Verschieben Sie den Bildschirm mit dem Finger von Unten nach Unten.

Auf dem Display erscheint folgende Anzeige:

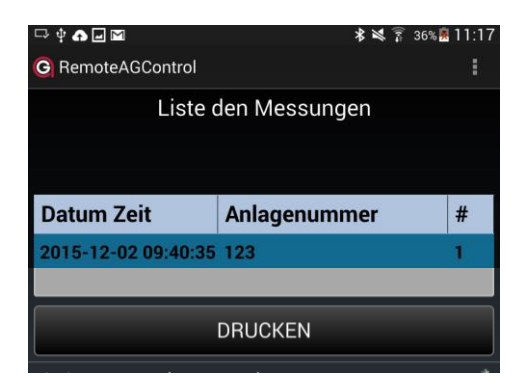

Gezeigt wird alle gespeicherte Messung. Wählen Sie eine gespeicherte Messung. Drücken Sie die Taste **DRUCKEN.** Ein Protokoll wird ausgedruckt.

# **5.1.1 Messungen anzeigen**

Drücken Sie zwei Mal auf eine gespeicherte Messung.

Auf dem Display erscheinen Details der Messung:

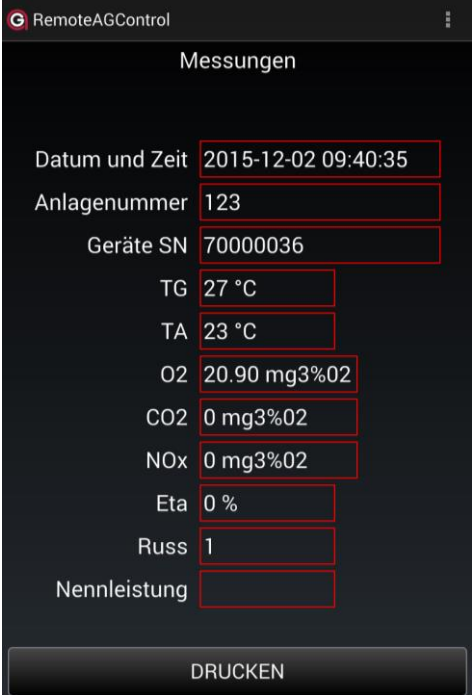

Drücken Sie die Taste **DRUCKEN.** Ein Protokoll wird ausgedruckt.

# **6 Menu**

#### **6.1 Home**

Drücken Sie die Taste **HOME** um zur Start-Anzeige zu gelangen.

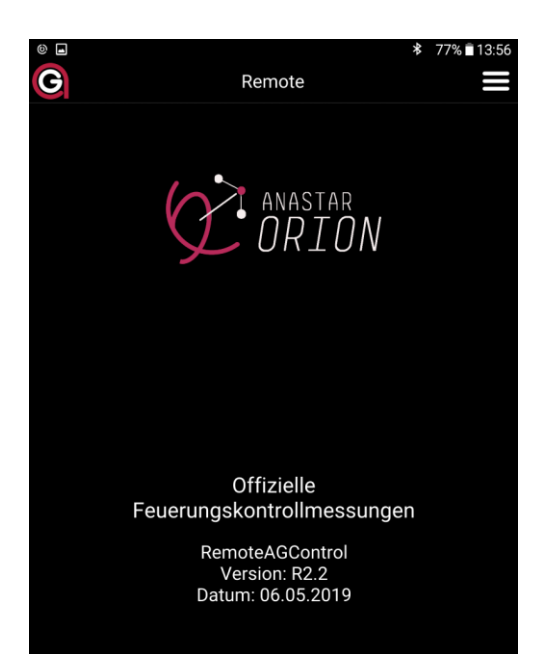

# **6.2 Verbindung**

#### Drücken Sie die Taste **VERBINDUNG**.

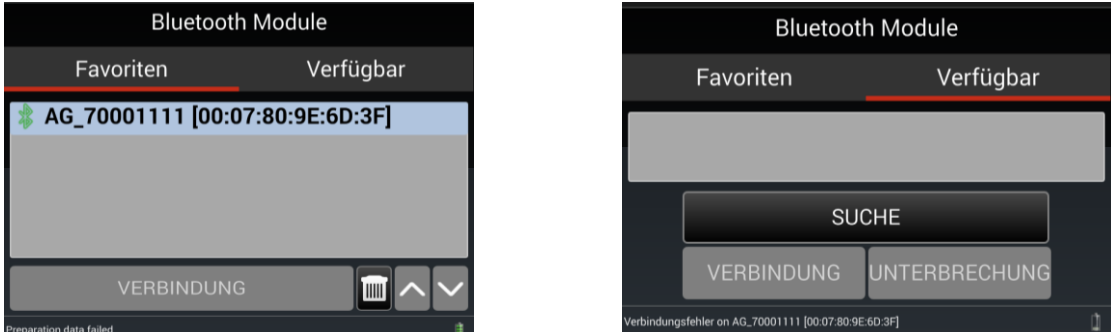

Unter dem Tab **VERFÜGBAR** suchen Sie nach dem Bluetooth-Modul, das der Seriennummer Ihres Messgerätes entspricht (z.B: AG\_70001111), durch Drücken auf Taste **SUCHE**, danach bauen Sie die Verbindung auf mittels Taste **VERBINDUNG**.

Ist die Verbindung zustande gekommen, wird der Name des Moduls automatisch registriert unter dem Tab **FAVORITEN.**

## **6.3 Einstellungen**

Drücken Sie die Taste **EINSTELLUNGEN**.

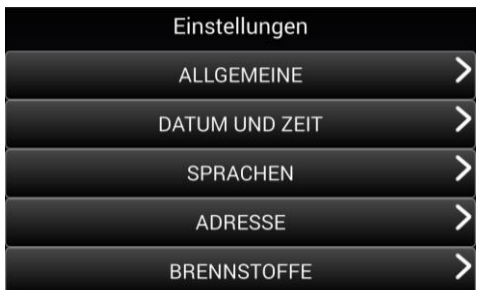

## **6.3.1 Allgemeine**

#### Drücken Sie di Taste **ALLGEMEINE**.

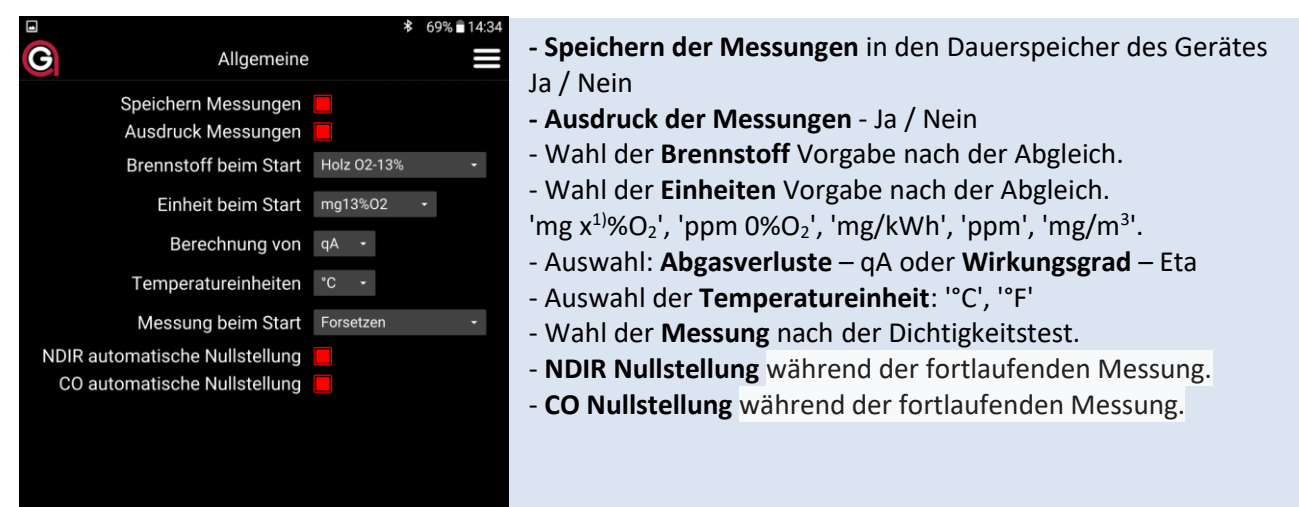

#### **6.3.2 Datum und Zeit**

Drücken Sie die Taste **DATUM UND ZEIT** um das Datum und Zeit einstellen.

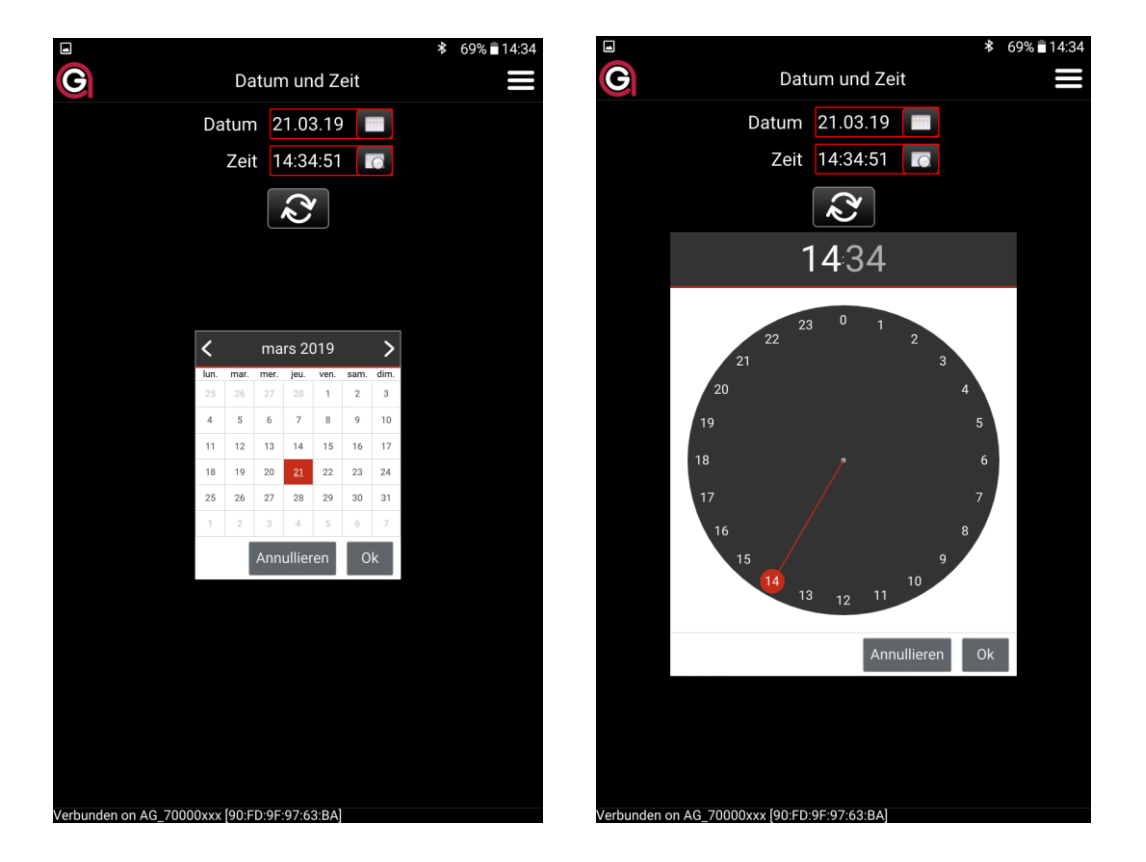

## **6.3.3 Sprachen**

Drücken Sie Taste **SPRACHE.**

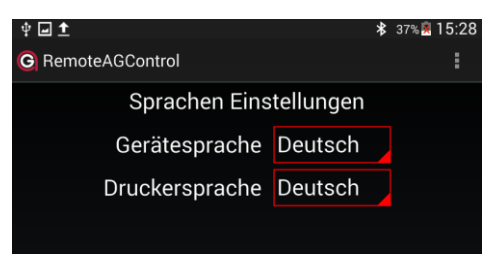

Wählen Sie die Gerätesprache. 1. 'Deutsch', 2. 'Français', 3. 'Italiano', 4. 'English'.

Wählen Sie die Druckersprache. 1. 'Deutsch', 2. 'Français', 3. 'Italiano', 4. 'English'

#### **6.3.4 Adresse**

Drücken Sie die Taste **ADRESSE** um die Firmenadresse eingeben, die auf das Protokoll gedruckt werden soll.

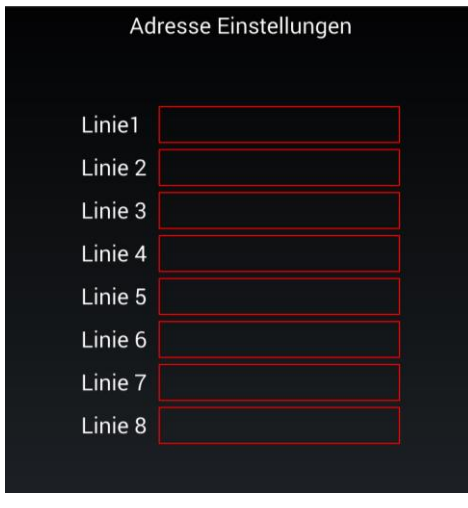

Wählen Sie die gewünschte Zeile und geben Sie der Text ein. Maximal 8 Zeilen mit 24 Zeichen.

Wenn Sie die Seite verlassen, wird die Adresse automatisch gespeichert

## **6.3.5 Brennstoffe**

Drücken Sie die Taste **BRENNSTOFFE.**

Fünf Bernnstoffe sind vordefiniert (rote Punkte) und eine ist frei programmierbar (grüner Punkt).

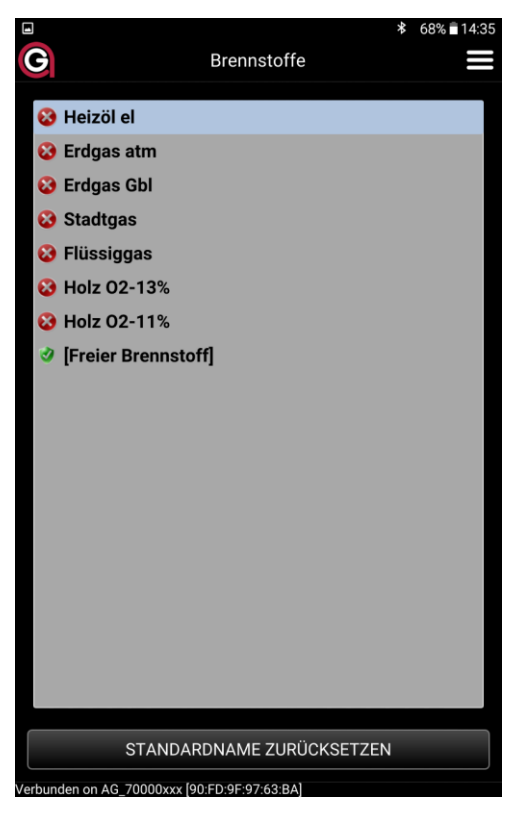

Drücken Sie zwei Mal auf den gewünschten Brennstoff.

Auf dem Display erscheint die Brennstoffspezifikation:

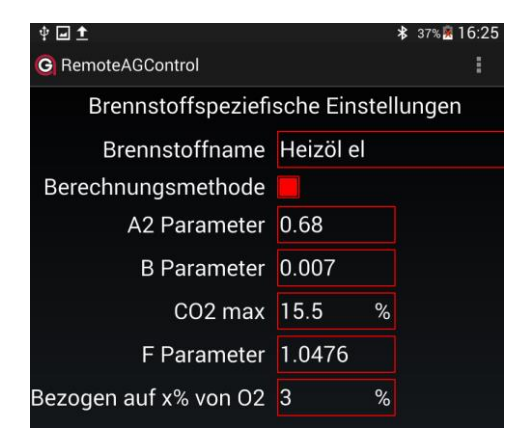

# *6.3.5.1 Freier Brenstoff konfigurieren*

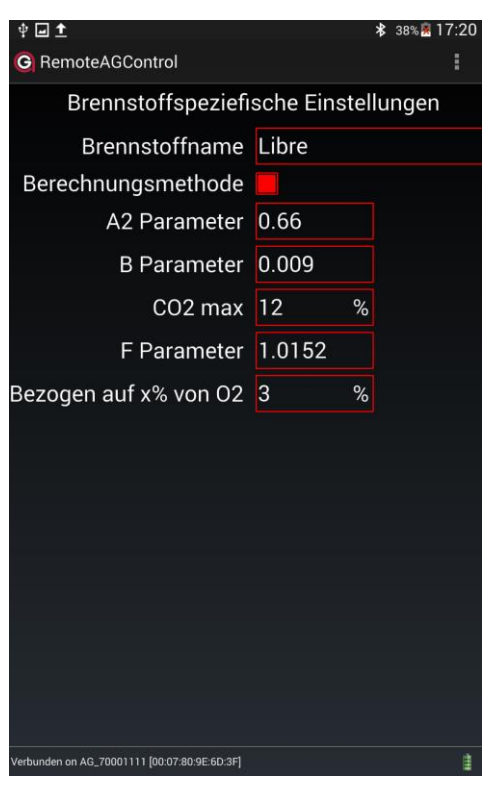

Drücken Sie zwei Mal auf die freie Brennstoff-Anzeige.

Geben Sie den **Brennstoffnamen** ein (siehe "Texteingabe").

Wählen Sie die **Berechnungsmethode** für die Berechnung der Abgasverluste, 'qA' - 'A2/B', 'k/k1' *siehe "Berechnung der Abgasverluste ʹ qA" oder die Bestimmung der Feuerungswärmeleistung ʹ FW siehe "Berechnung der Feuerungswärmeleistung − FW"* → p.35-38.

Berechnungsmethode 'A2/B': Parameter **A2** eingeben. Berechnungsmethode 'k/k1': Parameter **k** eingeben. Berechnungsmethode 'FW': Parameter **H** eingeben.

Berechnungsmethode 'A2/B': Parameter **B** eingeben. Berechnungsmethode 'k/k1': Parameter **k1** eingeben. Berechnungsmethode 'FW': Parameter **f** eingeben.

Eingabe der Konstanten für die Berechnung von lambda und von **'CO2 berechnet' ʹ CO2max** .

*siehe "Berechnung der CO2ber.", " Berechnung der Luftüberschuss -*  $Lambda - \lambda'' \rightarrow p.35-38.$ 

Eingabe der Konstanten für die Berechnung von Gaskonzentrationen in [mg/kWh] - F *siehe "Umrechnung in mg/kWh, bezogen auf eine Referenz Konzentration von*  $O_2$ *"* $\rightarrow$  *p.35-38.* 

Eingabe der Konstanten für die Berechnung von Gaskonzentrationen bezogen auf 'x% O<sub>2</sub>' - O<sub>2</sub>bez. siehe "Erläuterungen zu den Berechnungen und Umrechnungen"  $\rightarrow$ *p.35-38*.

Wahl der **Russmessung** für diesen Brennstoff.

Der Brennstoff wird automatisch gespeichert wenn Sie die Seite verlassen.

# **6.4 Informationen**

Drücken Sie die Taste **INFORMATIONEN**.

Generellen Informationen über die Ausrüstung Ihres Gerätes.

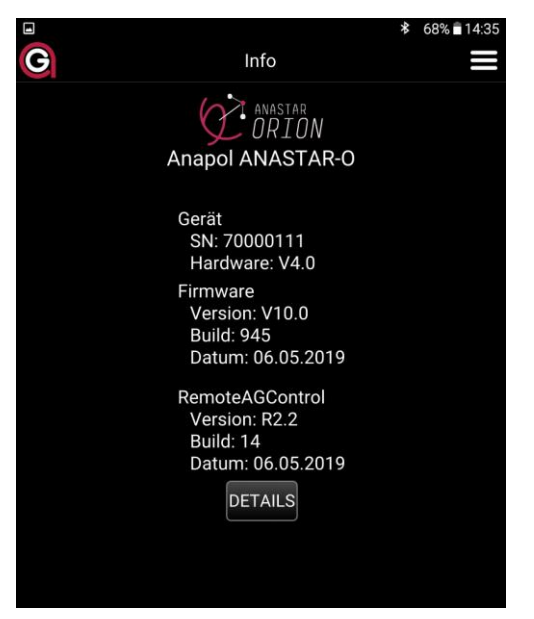

Für weitere Informationen drücken Sie die Taste **DETAILS** oder Verschieben Sie den Bildschirm mit dem Finger von rechts nach links.

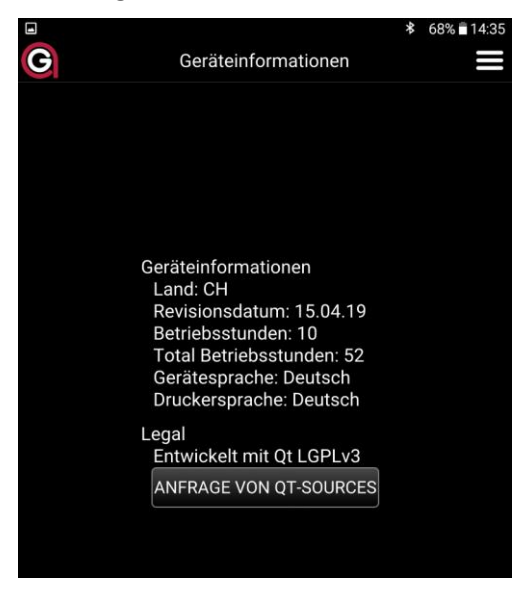

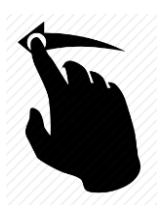

#### **6.5 Beenden**

Drücken Sie die Taste **BEENDEN** um die Applikation zu verlassen.

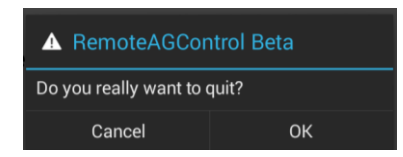

Bestätigen Sie dies mit der Taste **OK.**

# **7 Kundendaten**

Sie können das Gerät konfigurieren, dass es spezifische Kundendaten speichern und drucken kann.

Diese programmierten Felder erscheinen am Ende des Dialogs zum Standarddruck und die Werte können dann eingegeben werden.

Die so eingegebenen Felder-Werte können in der Folge gedruckt und gespeichert werden.

# **8 Fehlermeldungen**

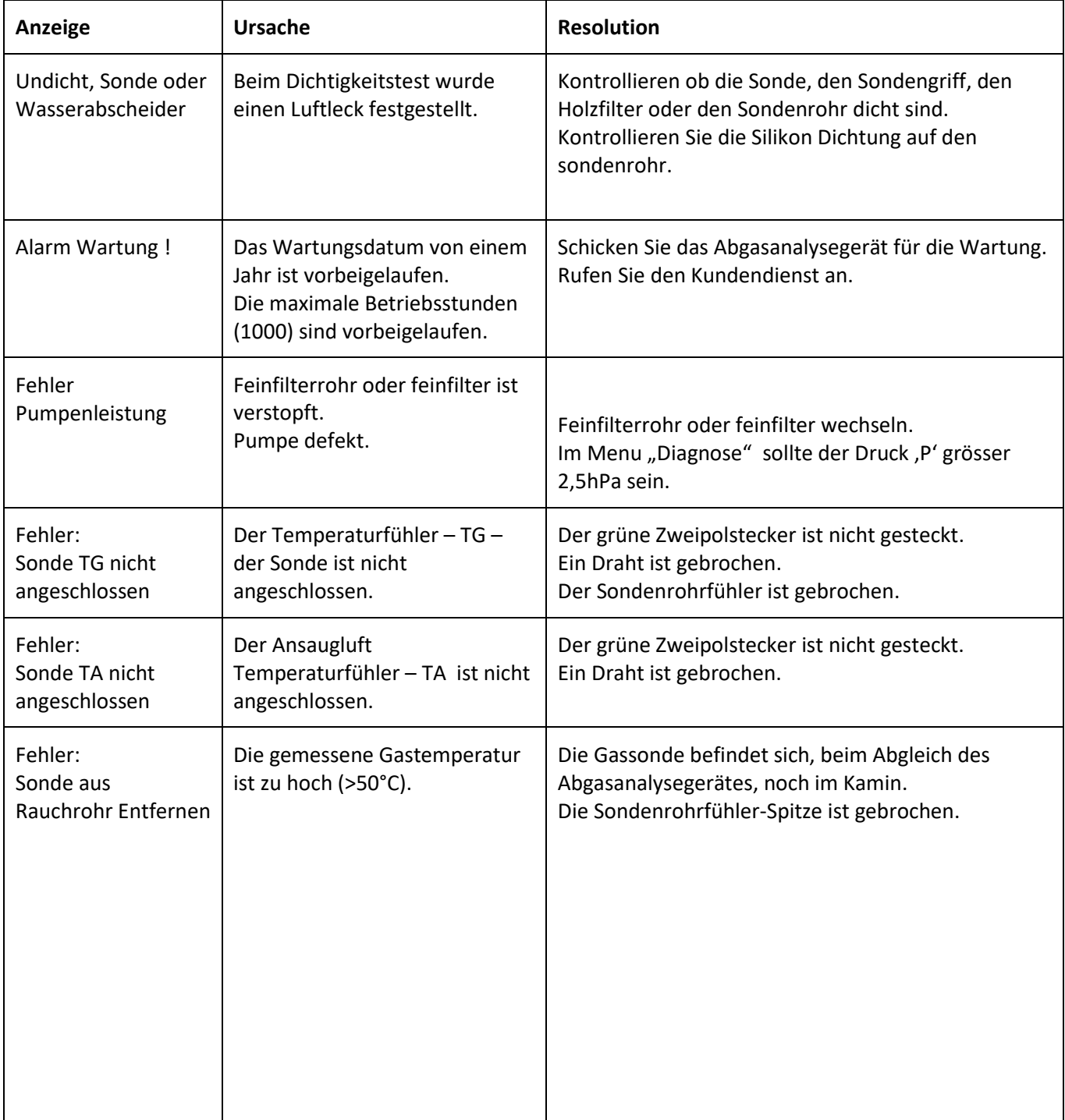

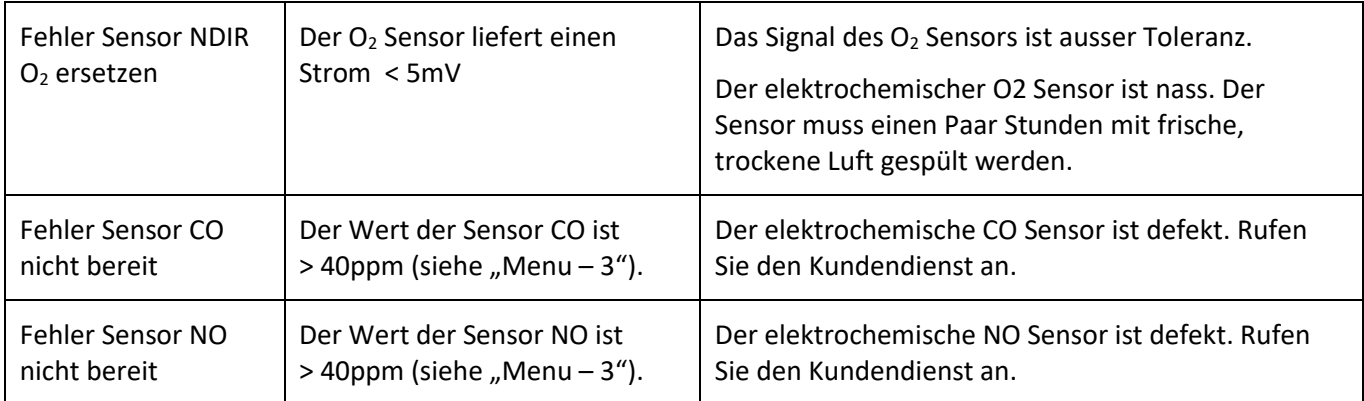

# **9 Pflege und Revision**

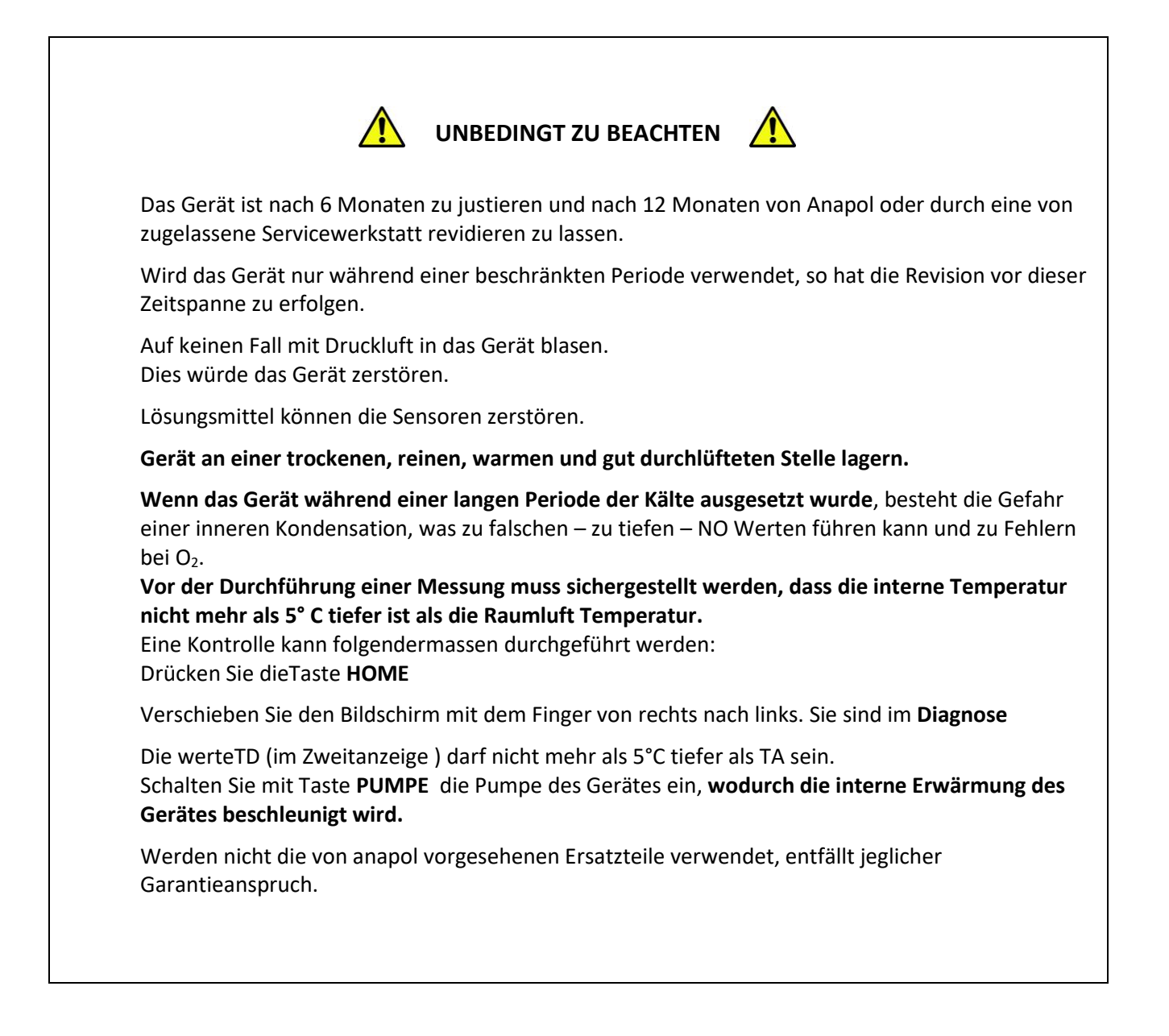

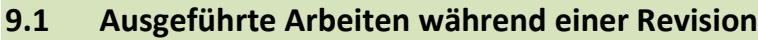

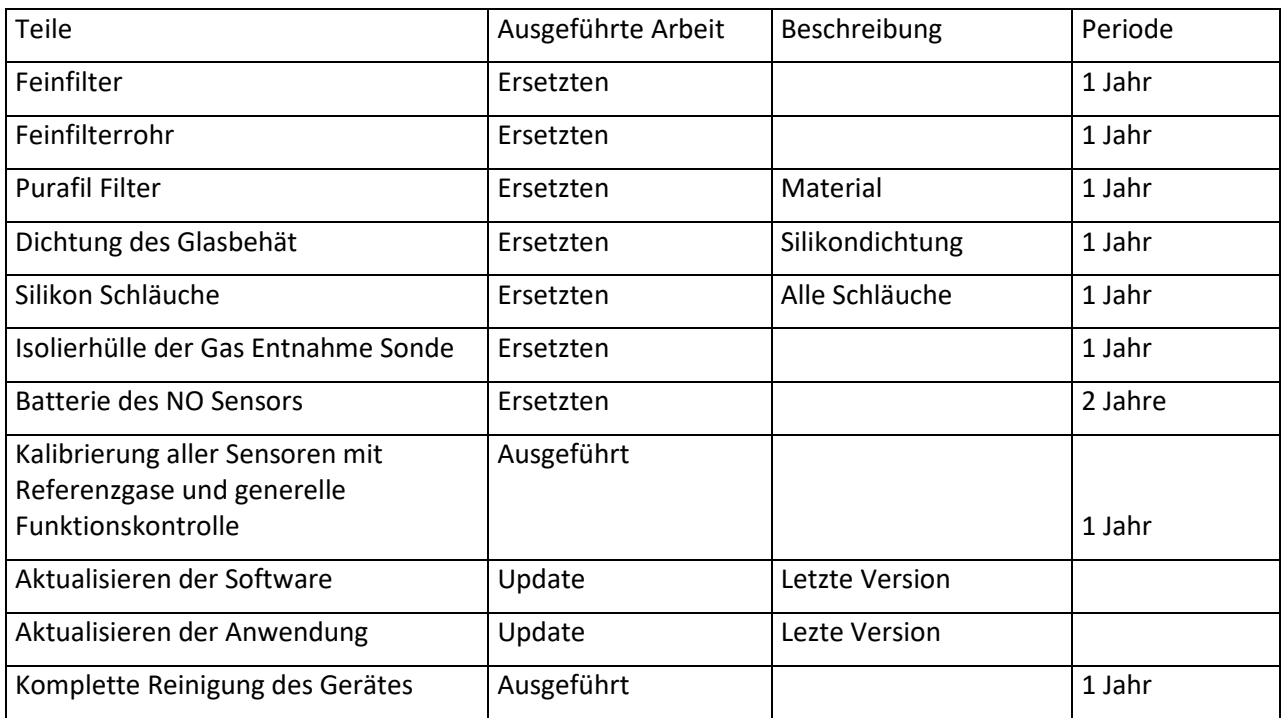

# **9.2 O2 Sensor ersetzen**

Für einen allfälligen Wechsel des O2 Sensors, kontaktieren Sie bitte die Technik-Abteilung von anapol. Ist ein Wechsel des Sensors notwendig, wird Ihnen ein kontrollierter Sensor zugestellt.

# **O2 Sensor ersetzen:**

*Den Schutzdeckel entfernen. Kabel abziehen (rot und blau). Den Sensor gegen den Uhrzeigersinn herausschrauben (Bajonett- Befestigungssystem) -> 1. Den neuen Sensor einsetzen und im Uhrzeigersinn einschrauben -> 2. Kabel wieder anschließen. Den Schutzdeckel anschrauben.*

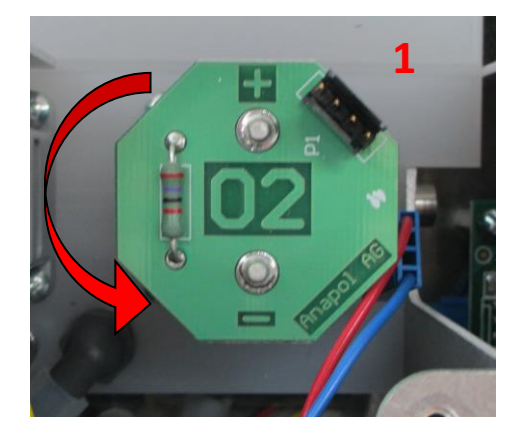

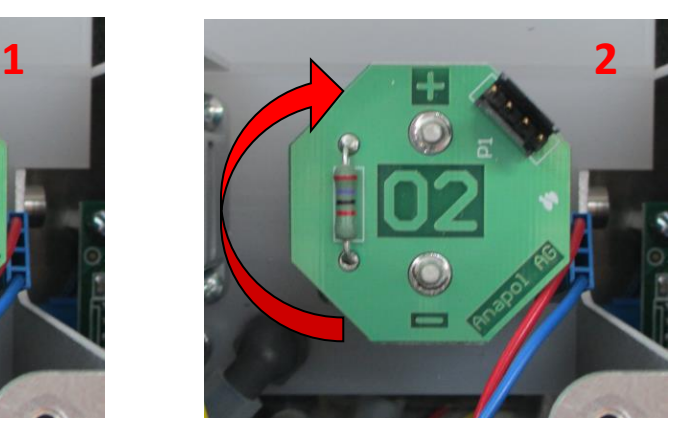

# **10 CE ʹ Konformitätserklärung**

Der Hersteller: Anapol Gerätetechnik AG Gewerbepark Moosweg 1 2555-BRÜGG **SCHWEIZ** 

Erklärt, dass die nachfolgende Maschine: Name: Abgasanalysegerät Typ: **ANASTAR-O**

mit den Bestimmungen folgenden Richtlinien, inklusiv deren Änderungen, übereinstimmt:

Niederspannungsrichtlinie 2006/95/CE EMV Richtlinie 2004/108/CE

ebenfalls mit folgenden europäischen harmonisierte Normen, nationalen Normen und technischen Vorschriften übereinstimmt:

Europäische Norm EN 50379-1(5.3/5.4):2004, EN 50379-2(5.3/5.4):2004

Nationale Anforderung:

Bauartprüfung und Zulassung zur Eichung von Feuerungsabgasmessgeräten in der Schweiz basiert auf der Verordnung des EPJD über Abgasmessmittel für Feuerungsanlagen.

Bei der Bedienung des Gerätes muss folgendes beachtet:

Entladungen auf Metallteile (Gehäuse, Sonden) können einen Neustart des Gerätes auslösen (Reset).

Starke hochfrequente Felder (mehrere Watts) in unmittelbarer Nähe des Gerätes (<50cm) können zu unruhigen Messwerten führen. Die Störquelle soll deswegen entfernt werden (z.B. Funktelefon).

Ausgefertigt in: CH-2555-BRÜGG Am: 17.09.2020

Unterzeichner : R.Stark, Geschäftsführer

Unterschrift :

f Jank

# **11 Technische Daten**

**1'000mm** 

#### **11.1 Technische Daten ʹ Allgemein ANASTAR-O Abgasverl.ʹ qA Wirkungsgr.ʹeta Feuerungswäleis.-FW**  $0 - 100 \%$  $>100 - 0%$ **0 ʹ 65'535kW Lambda Lambda-Brettschneider 1 -** f **Anzeige Sprachen Tablet D, F, E, I Drucker Sprachen lager-Temperatur -20 °C - 50 °C Einsatz-Temp. 5 - 40 °C Gewicht 7** kg **3 cm Entnahme-Schlauch Sondenrohr 3.5 m 300mm Option : 160mm, 500mm, 750mm, Netz-Anschluss Frequenz 85 - 264 VAC 47 - 60 Hz Kalibrierung Kalibr.NDIR 100 s. 1.5 Min.ca. Luftdruck 850 ʹ ϭ͛ϭϬϬhPa**

#### **11.2 Technische Daten ʹ Messbereiche ANASTAR-O**

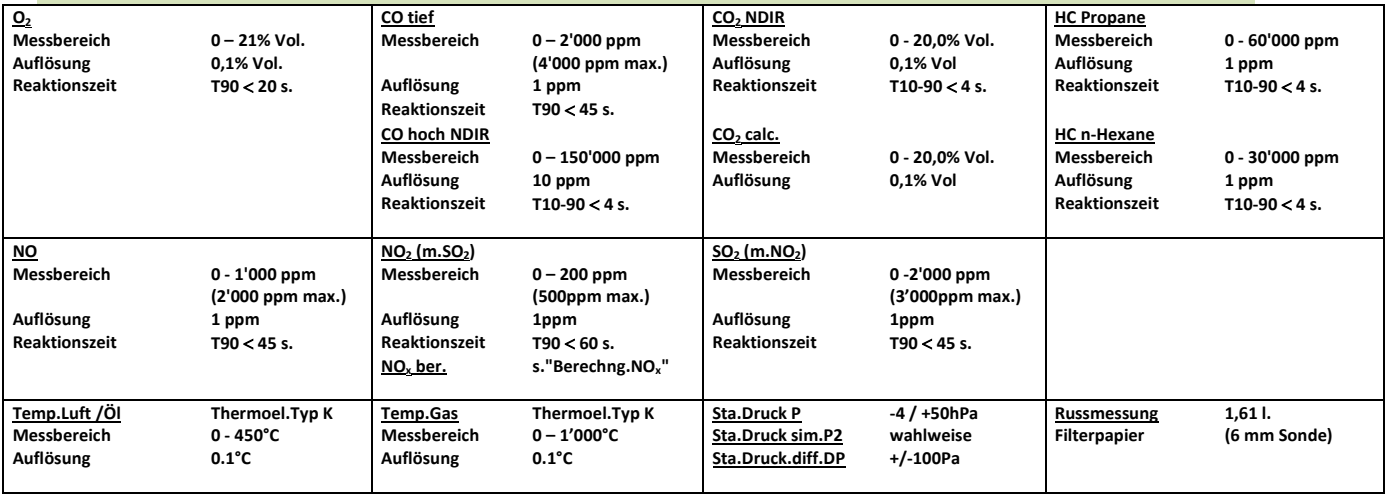

**Thermo 24 Zeichen/Zeile D, F, E, I**

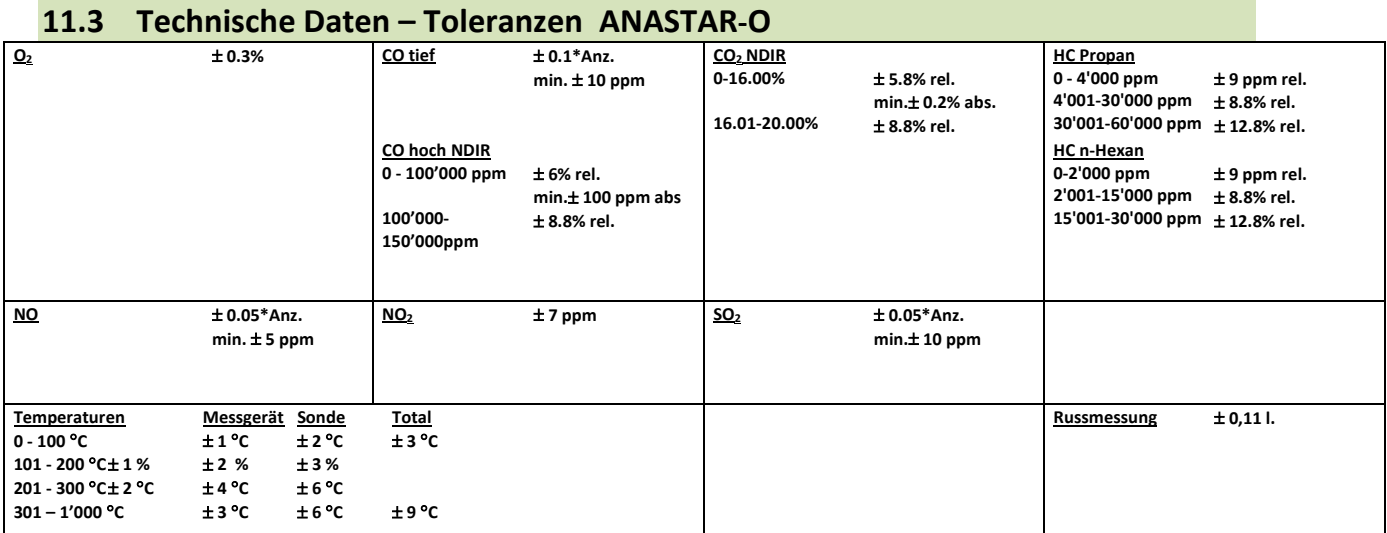

# **11.4 VAMF-Fehlergrenzen für Holz**

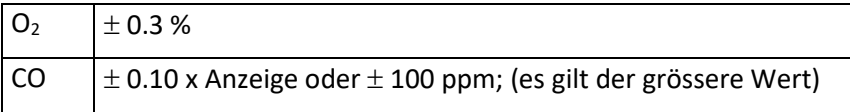

# **12 Berechnungen und Umrechnungen**

# **Umrechnungen in mg/m3**

Bezogen auf die oben aufgeführten Bedingungen (siehe "Auswertung der Messungen für Heizungen͞) werden die nachfolgenden Faktoren für die Umrechnung benützt:

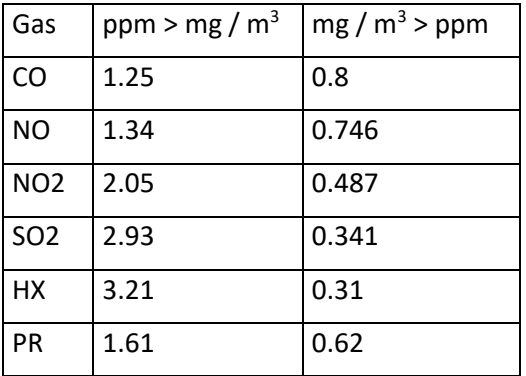

# **Umrechnung in mg / m3, bezogen auf eine Referenz Konzentration von O2**

$$
[mg/m^3_{\text{ bez.}}] = [mg/m^3] \times \frac{21 - O_{2\text{ref}}}{21 - O_2}
$$

# **13 Ausbauvarianten**

# **Ausbauvarianten ANASTAR-O**

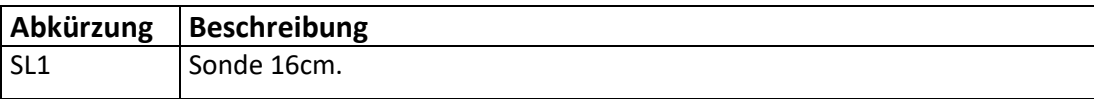

Beispiel: ANASTAR-O / SL1

# **14 Messdaten Verarbeitung ʹ SIRIUS (MeasuresAGControl)**

Die Applikation SIRIUS, entwickelt durch anapol, funktioniert parallel zu RemoteAGControl. Mit der APP SIRIUS kann eine Datei (z.B. .txt) aus dem in Anastar gespeicherten Daten (Messungen) erstellt werden.

# **14.1 Starten mit SIRIUS**

Schalten Sie das Tablett ein und starten Sie dann die Anwendung MeasuresAGControl (SIRIUS). (Die Anwendung funktioniert ohne Blutooth verbindung)

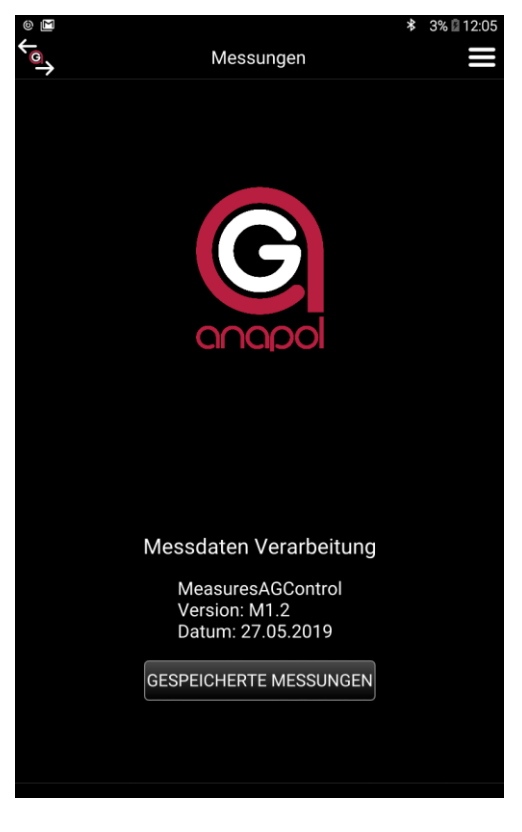

Auf dem Display erscheint folgende Anzeige:

Drücken Sie die Taste **GESPEICHERTE MESSUNGEN**.

Auf dem Display erscheint folgende Anzeige:

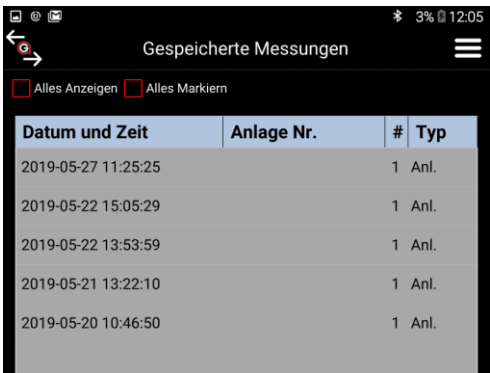

Die Anwendung zeigt nur die gespeicherten Messungen an, die noch nie exportiert wurden.

Drücken Sie zwei Mal auf eine Messung. Auf dem Display erscheinen Details der Messung:

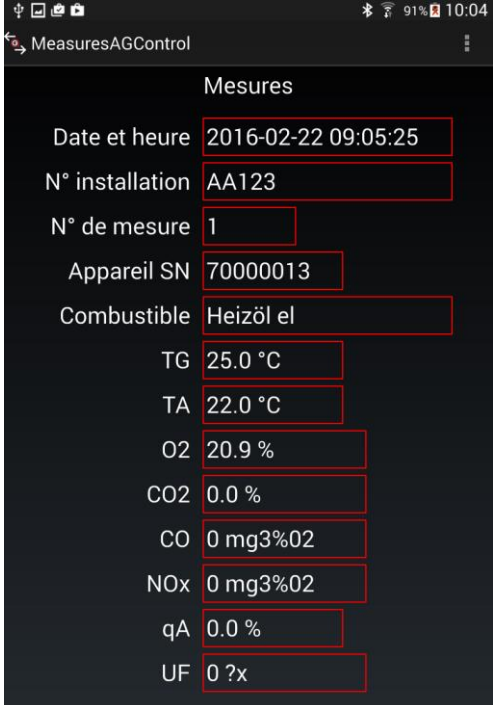

Markieren Sie die Daten, welche Sie übertragen wollen, manuell. Drücken Sie die Taste "Alles Markieren" um alle Daten zu markieren.<br>■ ● ■

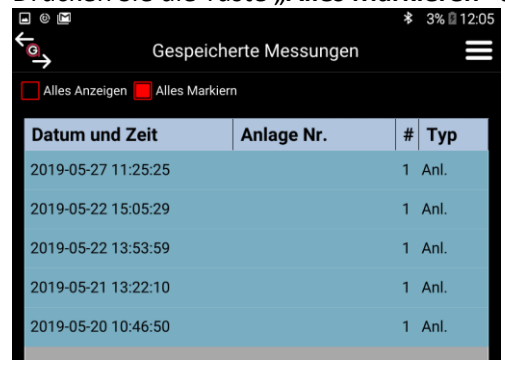

#### Drücken Sie die Taste

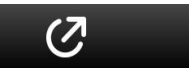

Auf dem Display erscheint folgende Anzeige:

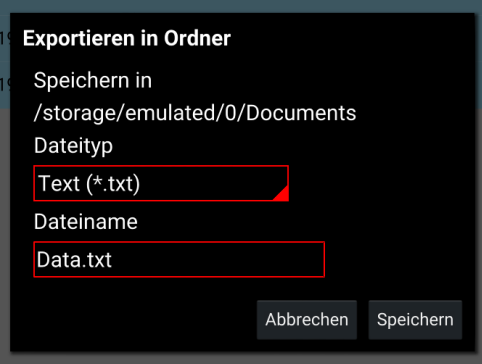

Wählen Sie aus den 5 Möglichkeiten den Datei-Typ.

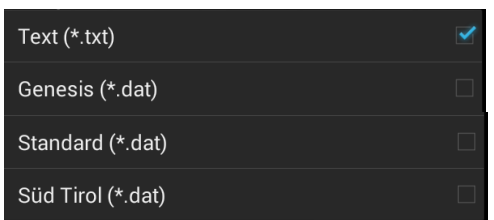

Geben Sie den Dateinamen ein.

Dieser Dateiname bleibt bis zum nächsten Mal gespeichert und kann wieder verwendet werden.

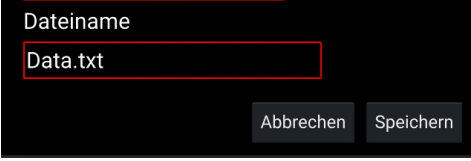

**Wichtig:** Der Dateityp darf dabei nicht gelöscht werden (.txt oder .dat)

#### Drücken Sie die Taste **Speichern**.

Diese Datei wird automatisch im Ordner "Documents" auf dem Tablet gespeichert.

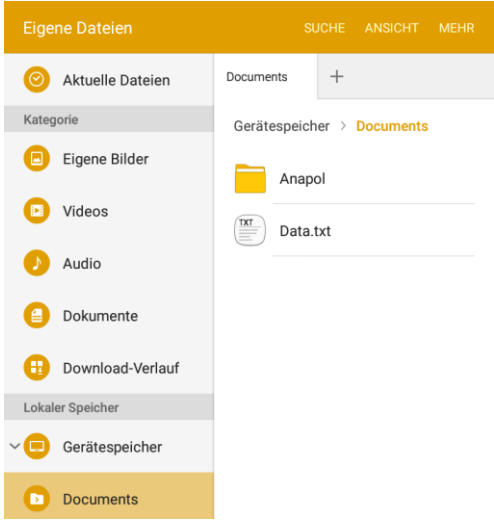

Sobald die Daten übertragen wurden, sind Diese nicht mehr auf der Liste der gespeicherten Messungen ersichtlich.

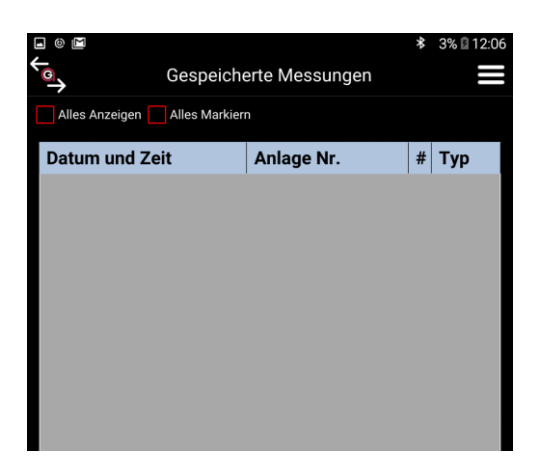

Drücken Sie die Taste ͣ**Alles Anzeigen**͞ um die alle exportierten Daten wieder anzuzeigen.

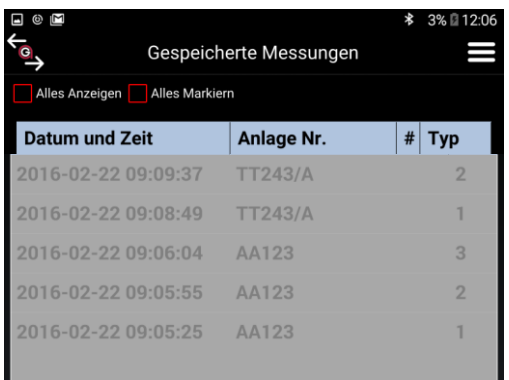

Mit dieser Taste können die Daten definitiv gelöscht werden.

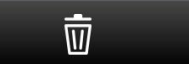